# MANUALE UTENTE

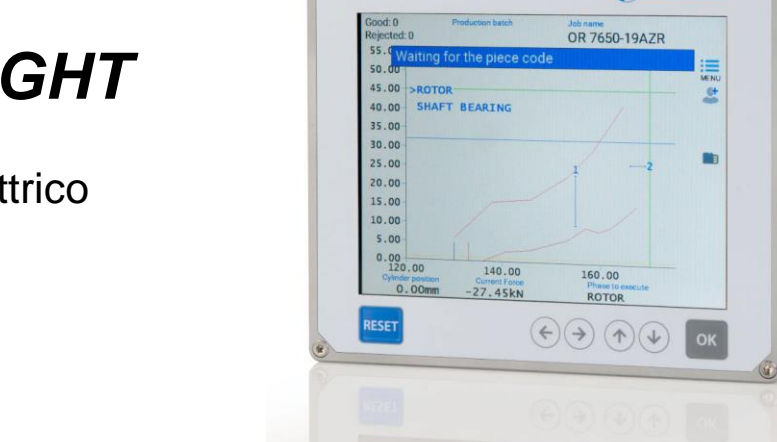

PRESS-RIGHT

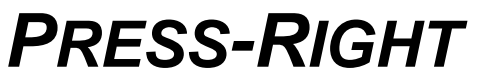

Per cilindro elettrico

• Manuale d'uso

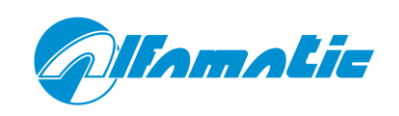

 $\circ$ 

Gillamatic

 $\bullet$ 

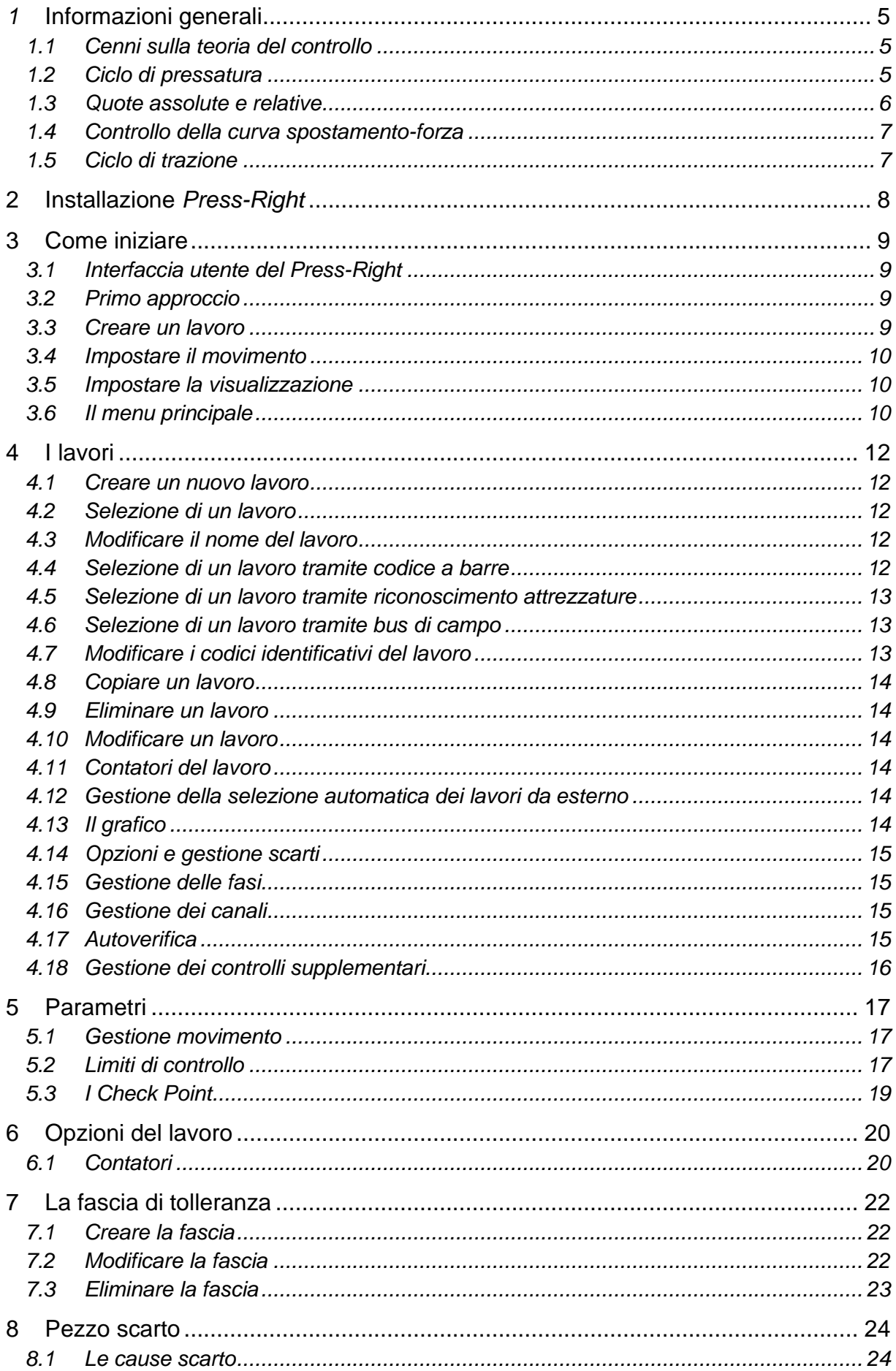

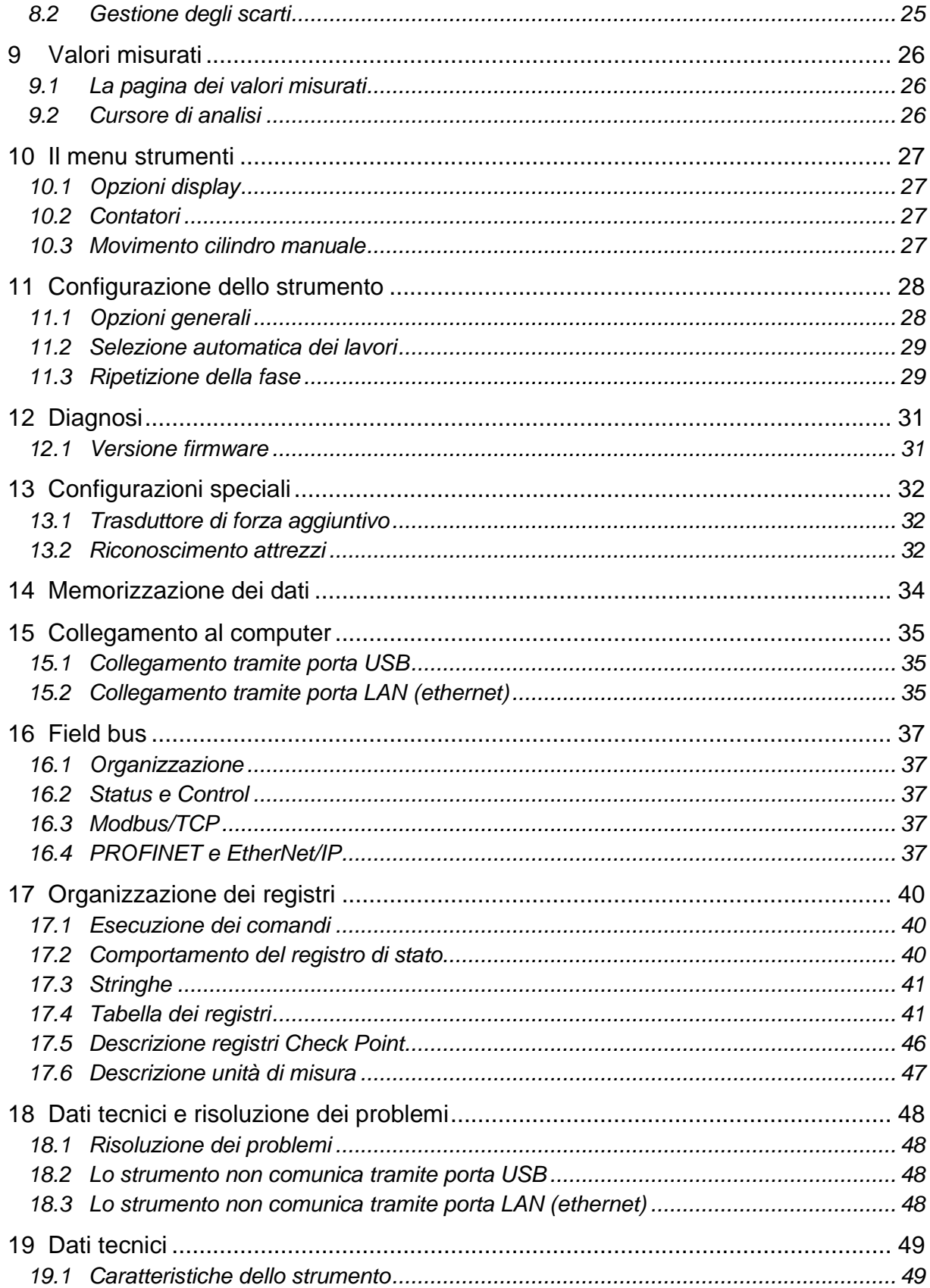

# *1* **Informazioni generali**

*Press-Right* è uno strumento di controllo e misura, che collegato ad una pressa garantisce il controllo qualità dei processi produttivi.

Interfacciato ad un trasduttore di posizione e ad una cella di carico rileva con continuità la posizione e la forza istantanea.

È possibile scaricare dal sito www.alfamatic.com il programma WinScope6 che permette la gestione dello strumento da computer.

# **1.1 Cenni sulla teoria del controllo**

Durante una lavorazione su pezzi campione si registrano i dati relativi alla posizione del cilindro ed alla forza da esso esercitata; si può tracciare il grafico: posizione-forza che è caratteristico della lavorazione effettuata. Se più lavorazioni sono effettuate su pezzi simili, le rispettive curve posizione-forza saranno anch'esse simili. Se, al contrario, uno dei pezzi da lavorazione sarà diverso dal campione, la relativa curva si discosterà da quella campione. È intuitivo come il controllo della curva possa assicurare la qualità costante della lavorazione.

# **1.2 Ciclo di pressatura**

Ogni ciclo di pressatura è divisibile in diversi momenti:

- 1. Avvicinamento
- 2. Contatto
- 3. Lavoro
- 4. Pre-arresto
- 5. Attesa
- 6. Ritorno

## **1.2.1 Avvicinamento**

Durante l'avvicinamento il cilindro avanza fino alla QUOTA FINE AVVICINAMENTO. L'avvicinamento avviene con la VELOCITÀ DI AVVICINAMENTO. Durante l'avvicinamento la forza misurata deve essere inferiore al valore di configurazione FORZA ALLARME COLLISIONE.

Se non si desidera l'avvicinamento rapido al pezzo, bisogna mettere a zero la QUOTA FINE AVVICINAMENTO.

## **1.2.2 Contatto**

Nelle lavorazioni in cui è necessario misurare con precisione la posizione di contatto con il pezzo o quando il pezzo è fragile, è possibile avanzare fino al contatto lentamente. Per avanzare lentamente è sufficiente impostare la VELOCITÀ DI CONTATTO diversa da zero.

Se la VELOCITÀ DI CONTATTO è diversa, finito l'avvicinamento, il cilindro avanza alla VELOCITÀ DI CONTATTO fino al contatto con il pezzo. Il contatto con il pezzo viene rilevato quando la forza misurata supera il limite di controllo SOGLIA RILEVAMENTO CONTATTO.

## **1.2.3 Lavoro**

Il lavoro può essere eseguito in due modi a seconda dell'uso o meno del pre-arresto. Il lavoro senza prearresto viene eseguito quando QUOTA DI PRE-ARRESTO è uguale a zero.

### **Lavoro senza pre-arresto**

Durante il lavoro senza pre-arresto il cilindro avanza alla VELOCITÀ DI LAVORO fino al raggiungimento del valore d'arresto. Raggiunto il valore d'arresto il cilindro viene fermato.

### **Lavoro con pre-arresto**

Durante il lavoro con pre-arresto il cilindro avanza alla VELOCITÀ DI LAVORO fino al raggiungimento della QUOTA DI PRE-ARRESTO. Superata la QUOTA DI PRE-ARRESTO il cilindro avanza fino al valore d'arresto regolando la velocità del cilindro in funzione della distanza dal valore d'arresto. Maggiore è la distanza dal valore d'arresto maggiore sarà la velocità di movimento. Se in valore d'arresto è inferiore al valore attuale la velocità sarà negativa e il cilindro arretrerà per mantenere il valore d'arresto programmato. La velocità massima durante il pre-arresto è impostabile con il parametro VELOCITÀ DI PRE-ARRESTO.

## **1.2.4 Attesa**

Raggiunto il valore d'arresto viene avviato un temporizzatore per il tempo impostato con ATTESA PER RITORNO. Scaduto il tempo viene comandato il ritorno del cilindro. Salvo casi particolari, il tempo di ATTESA PER RITORNO viene normalmente impostato a zero.

## **1.2.5 Ritorno**

Dopo l'attesa impostata il cilindro torna alla QUOTA DI RIPOSO alla VELOCITÀ DI RITORNO.

## <span id="page-5-0"></span>**1.3 Quote assolute e relative**

Le quote riferite allo zero del cilindro sono chiamate quote assolute. Le quote riferite alla posizione di contatto sul pezzo sono chiamate quote relative. Il *Press-Right* può utilizzare sia le quote assolute che quelle relative. Per rilevare la *quota di contatto* è utilizza la cella di carico: quando la forza misurata dalla cella di carico supera un valore programmato, è fissato lo zero delle quote relative. Questo valore di forza è chiamata SOGLIA RILEVAMENTO CONTATTO. La posizione in cui viene rilevato il contatto (*quota di contatto*) viene registrata e può essere controllata con due limiti, minimo e massimo per proseguire o meno la lavorazione.

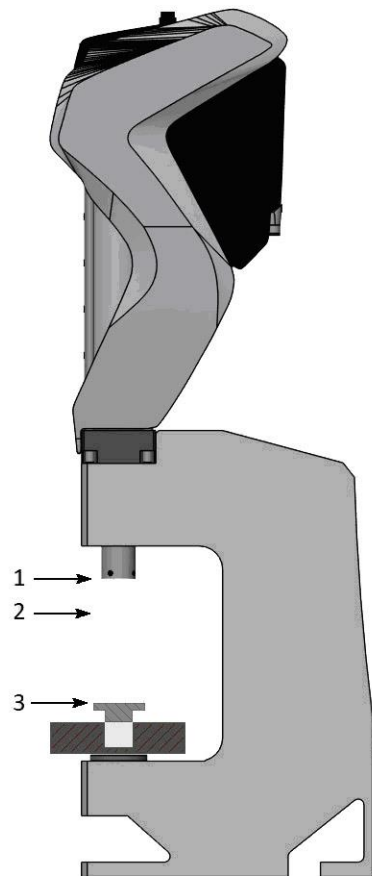

- **Zero quota assoluta**
- **Quota di riposo**
- **Zero quote relative**

### Figura 1

La precisione della *quota di contatto* rilevata con la cella di carico dipende dalla velocità del cilindro e soprattutto dal tipo di pezzo da lavorare. Nelle operazioni di calettatura i due pezzi hanno gli angoli smussati, di conseguenza la *quota di contatto* varia anche col variare dello smusso e della forza che si usa per posizionare una parte nell'altra.

# **1.4 Controllo della curva spostamento-forza**

Da un punto di vista teorico esiste una curva ideale che si ottiene dalla lavorazione di pezzi perfetti (nella pratica può esistere una curva campione ottenuta dalla lavorazione di pezzi accuratamente selezionati). Eventuali tolleranze geometriche o differenze di materiale portano ad una diversità rispetto a questa curva ideale.

Nella pratica il *Press-Right* controlla la curva tramite fascia di tolleranza, check point e limiti.

La fascia di tolleranza posizionata attorno alla curva campione è tale che se la curva ottenuta dalla lavorazione attuale non passa all'interno di tale fascia il pezzo è scarto.

I limiti controllano i valori di quota e di forza raggiunti. I limiti sono i seguenti: forza minima, forza massima, quota minima e quota massima. Se la quota massima raggiunta non supera la quota minima e/o supera quella massima il pezzo è scarto. Allo stesso modo se la forza massima raggiunta non supera la forza minima e/o supera quella massima il pezzo è scarto.

I check point servono a controllare la curva in punti discreti, per esempio è possibile controllare che in una quota prestabilita la forza misurata sia compresa tra un minimo e un massimo, oppure cha ad una forza prestabilita la corsa eseguita sia compresa tra un minimo e un massimo. Se i valori misurati in un check point non sono corretti il pezzo è scarto.

Agendo sulle impostazioni della *gestione scarti*, è possibile definire come deve comportarsi la macchina in caso di scarto. Il comportamento è impostabile in modo diverso per ogni singolo tipo di scarto. Per esempio è possibile impostare che, solo quando la curva esce dal bordo superiore della fascia, la pressa deve arrestarsi immediatamente oppure deve bloccarsi con la richiesta di una password.

## **1.5 Ciclo di trazione**

Il ciclo di trazione è uguale al ciclo di pressatura ma con i movimenti invertiti. Nel ciclo di trazione le quote sono riferite ad uno zero virtuale posizionabile a piacere in un punto della corsa del cilindro. Per esempio se lo zero virtuale viene impostato a 100 mm più avanti dalla posizione di cilindro completamente arretrato (zero meccanico) quando si programma una trazione di 5 mm il cilindro partirà dalla quota meccanica 100 mm per arretrare di 5 mm fino alla quota meccanica di 95 mm. Finita la trazione tornerà avanti alla quota meccanica di 100 mm.

# **Installazione** *Press-Right*

Per l'installazione dello strumento a bordo macchina consultare il manuale specifico.

# **3 Come iniziare**

In questo capitolo si guiderà l'utente all'apprendimento delle operazioni di base per la programmazione e l'uso dello strumento *Press-Right*.

Per illustrare meglio le operazioni si consiglia di eseguire le prove in pratica.

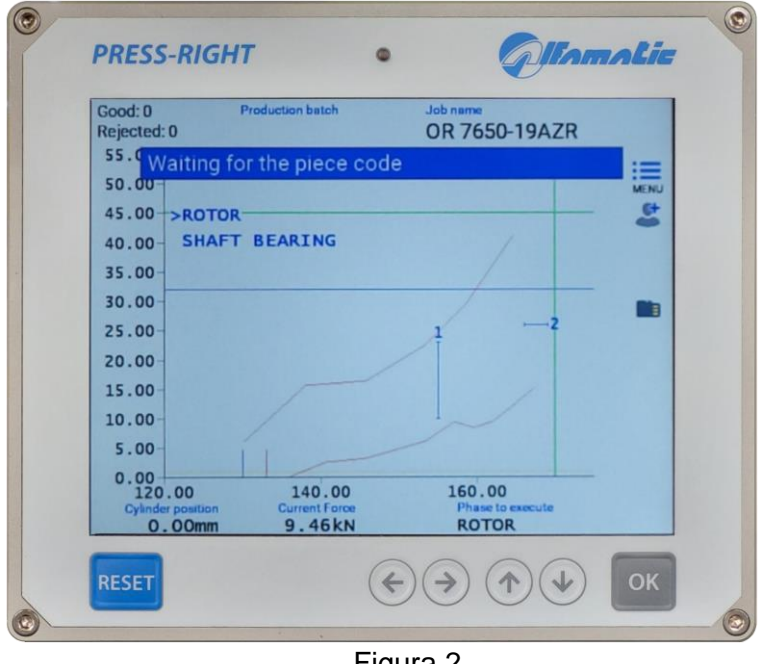

Figura 2

Per accendere lo strumento è presente un pulsante sul retro. Quando esso è premuto, dopo pochi secondi, il display s'illumina e appare il grafico:

## **3.1 Interfaccia utente del** *Press-Right*

Se si tocca il tasto menu, vengono visualizzate le voci che costituiscono il menu principale. Per selezionare una voce del menù è possibile spostarsi con i tasti freccia e premere OK oppure è possibile toccare direttamente la voce desiderata.

Il tasto reset annulla le operazioni e permette di ritornare al alla schermata principale.

## **3.2 Primo approccio**

Per prendere confidenza con la pressa è possibile eseguire una serie di movimenti manuali. Allo scopo procedere come segue:

- premere il tasto menù
- premere la voce STRUMENTI
- premere la voce MOVIMENTO CILINDRO MANUALE
- premere la voce ABILITA PULSANTI

Con i tasti **con di cilindro.** Si può movimentare il cilindro.

**Nota**: fuori dalla corsa nominale del cilindro il movimento manuale è eseguito alla velocità minima

## **3.3 Creare un lavoro**

L'insieme dei parametri di movimentazione del cilindro e di controllo della curva verrà chiamato *lavoro*. Per creare un lavoro:

• premere il tasto menù

- premere la voce GESTIONE LAVORI
- premere la voce NUOVO LAVORO.
- Inserire il nome che identifica il lavoro (esempio PROVA 1) e premere il tasto invio.

## **3.4 Impostare il movimento**

**Nota**: nel resto di questo manuale, quando è indicato, per esempio, selezionare il comando **GESTIONE LAVORI > NUOVO LAVORO** si intende premere il tasto menù poi premere la voce **GESTIONE LAVORI** e infine premere la voce **NUOVO LAVORO**.

Creato il lavoro bisogna definire come deve muoversi il cilindro. I parametri del profilo del movimento si trovano in **PROPRIETÀ LAVORO > GESTIONE MOVIMENTO**.

Prima di procede, controllare che ci siano almeno 50mm di corsa libera del cilindro. Inserire i seguenti valori:

Quota finale  $= 50$  mm Quota fine avvicinamento  $=$  40 mm Velocità lavoro = 2 mm/s Velocità avvicinamento = 20 mm/s Velocità di ritorno = 50 mm/s

Premendo il comando di start della macchina, se il cilindro è più avanti della posizione di riposo, il cilindro tornerà alla posizione di riposo, al contrario, se è già in posizione di riposo o più indietro, verrà effettuato il ciclo completo programmato. Quindi avanzerà fino alla quota di 40 mm ad una velocità pari a 20 mm/s, dalla quota di 40 mm alla quota di 50 mm avanzerà con una velocità di 2 mm/s. Raggiunta la quota di 50 mm sarà avviato il ritorno alla quota di riposo con una velocità di 50 mm/s.

# **3.5 Impostare la visualizzazione**

La parte centrale del display è occupata dal grafico posizione-forza. È possibile modificare i valori di fondo scala tramite i comandi nel menu **PROPRIETÀ LAVORO > IMPOSTA GRAFICO**.

# **3.6 Il menu principale**

**Nota**: Alcune voci dei menù non sono visibili se non necessarie.

Il menu principale è il primo visualizzato premendo il tasto menù.

La voce del menu principale **GESTIONE LAVORI** permette la scelta del lavoro da eseguire, la creazione di un nuovo lavoro o l'eliminazione del lavoro in uso.

La voce **PROPRIETÀ LAVORO** permette la modifica di tutti i parametri del lavoro in uso. Vedi capitolo [4.](#page-11-0)

La voce **MODIFICA FASE** è visibile quando il lavoro è diviso in più fasi. Permette la modifica di tutti i parametri della fase visualizzata.

La voce **VALORI MISURATI** visualizza i valori misurati durante l'ultimo ciclo.

La **STRUMENTI** permette la modifica della configurazione lo strumento e la possibilità di muovere il cilindro in manuale.

La voce **AZZERA CONTA PEZZI** serve ad azzerare il contatore di pezzi lavorati.

La voce **CODICE PEZZO** permette l'inserimento del numero identificativo del pezzo in lavorazione.

## **3.6.1 Le funzioni speciali dei tasti**

Nella schermata principale toccando il righello orizzontale, viene visualizzato il cursore per misurare la forza

in un determinato punto della curva. Per spostare il cursore usare i tasti freccia  $\bigoplus$ .

# <span id="page-11-0"></span>**4 I lavori**

Il Press-Right memorizza tutte le impostazioni (parametri, fascia e contatori) relative ai diversi lavori in una memoria interna. Ogni gruppo di impostazioni viene chiamato "Lavoro". Ogni lavoro ha un proprio nome. Nel menu principale è presente la voce **GESTIONE LAVORI**. Tramite questo menù è possibile scegliere un lavoro tra quelli presenti, crearne uno nuovo, o eliminare il lavoro in uso.

# **4.1 Creare un nuovo lavoro**

Per creare un nuovo *lavoro* usare il comando **GESTIONE LAVORI > NUOVO LAVORO** e assegnare a questo un nome. Come nome si può usare il numero del disegno, il nome del cliente o quello che si preferisce per poterlo facilmente identificare.

Quando si crea un nuovo lavoro viene chiesto se si vuole fare una copia del lavoro attualmente in uso. Se si sceglie di copiare il lavoro in uso, verranno duplicati i parametri del lavoro in uso il quale rimarrà invariato. Nell'altro caso quello nuovo sarà vuoto.

Dopo aver creato il lavoro si potranno impostare i parametri, le opzioni e la fascia.

# **4.2 Selezione di un lavoro**

Nel menù **GESTIONE LAVORI** è presente il comando **CAMBIA LAVORO**. Quando si seleziona questo comando viene visualizzata la lista dei lavori presenti. Accanto al nome viene mostrata la data e l'ora dell'ultima modifica del lavoro.

Se la lista è molto lunga è possibile premere i tasti numerico per saltare da un punto a un altro nella lista.

# **4.3 Modificare il nome del lavoro**

Per modificare il nome di un lavoro è necessario innanzitutto selezionarlo. Una volta selezionato il lavoro a cui si vuole cambiare il nome, si può usare il comando **PROPRIETÀ LAVORO > NOME DEL LAVORO**.

## **4.4 Selezione di un lavoro tramite codice a barre**

Se si collega un lettore di codici a barre è possibile selezionare il lavoro in automatico con la semplice lettura del codice a barre. Per attivare questa funzione occorre attivare l'opzione **LAVORI CON CODICE IDENTIFICATIVO** presente nel menu **STRUMENTI > CONFIGURA > CONFIGURA CODICI.**

Dopo aver attivato l'opzione bisogna assegnare ai lavori i relativi codici identificativi.

Per impedire che venga selezionato un lavoro manualmente è possibile bloccare la selezione dei lavori tramite una password. Per attivare la password bisogna attivare l'opzione **CAMBIO LAVORO** presente nel menu **STRUMENTI > PASSWORD > FUNZIONI CON PASSWORD**.

## **4.5 Selezione di un lavoro tramite gli ingressi**

Con la selezione tramite ingressi, lo strumento cambia il lavoro quando cambia lo stato degli ingressi digitali. Il numero di lavoro è ricavato dalla combinazione binaria degli ingressi.

Per attivare la selezione dei lavori occorre definire gli ingressi che si vogliono usare per la selezione come ingressi **JOB SELECTOR**.

Bisogna inoltre attivare l'opzione **Lavori selezionabili con codice numerico** presente nel menu **STRUMENTI > CONFIGURA > SELEZIONE LAVORO**. Dopo aver attivato l'opzione bisogna assegnare ai lavori il relativo numero identificativo tramite il menu **MODIFICA LAVORO > PROPRIETÀ E OPZIONI > CODICI DEL LAVORO**.

# **4.6 Selezione di un lavoro tramite riconoscimento attrezzature**

Alla macchina è possibile collegare dei sensori per riconoscere automatico delle attrezzature utilizzate. Le attrezzature possono essere l'utensile, il posaggio o semplicemente un selettore elettrico. Questi segnali di riconoscimento possono essere usati per selezionare in automatico il lavoro da utilizzare.

Per attivare il riconoscimento delle attrezzature bisogna configurare le opzioni relative nel menu **STRUMENTI > CONFIGURA > COLLEGAMENTI ELETTRICI > CONFIGURA ATTREZZATURE**. Dopo aver configurato il riconoscimento delle attrezzature bisogna attivare la selezione automatica in **STRUMENTI > CONFIGURA > CONFIGURA CODICI.** Infine bisogna assegnare ai lavori il relativo codice.

## **4.7 Selezione di un lavoro tramite bus di campo**

È possibile selezionare il lavoro da utilizzare tramite il bus di campo in tre modi diversi: tramite il nome del lavoro, tramite il codice di identificazione o tramite un numero indice.

## **4.7.1 Selezione dal bus di campo per numero di indice**

Per selezionare un lavoro tramite l'indice bisogna prima di tutto attivare l'opzione **Lavori con indice** presente nel menu **STRUMENTI > CONFIGURA > SELEZIONE LAVORO**. Fatto questo per selezionare il lavoro è sufficiente scrivere l'indice nel registro 90. È anche possibile conoscere l'indice del lavoro in uso leggendo lo stesso registro 90.

## **4.7.2 Selezione dal bus di campo tramite il codice di identificazione**

Per selezionare un lavoro tramite codice identificativo bisogna prima attivare l'opzione **Lavori selezionabili con codice numerico** presente nel menu **STRUMENTI > CONFIGURA > SELEZIONE LAVORO**. Dopo aver attivato l'opzione bisogna assegnare ai lavori il relativo codice identificativo tramite il menu **MODIFICA LAVORO > PROPRIETÀ E OPZIONI > CODICI DEL LAVORO**. Infine per selezionare un lavoro bisogna prima scrivere nel registro 45 il codice del lavoro desiderato per poi scrivere il comando 2 nel registro **Control Word**.

## **4.7.3 Selezione dal bus di campo per nome**

Per selezionare un lavoro tramite il nome bisogna prima scrivere nel registro 45 il nome del lavoro desiderato per poi scrivere il comando 3 nel registro **Control Word**.

## **4.8 Modificare i codici identificativi del lavoro**

Per assegnare i codici al lavoro bisogna prima selezionare il lavoro e poi andare nel menù **PROPRIETÀ LAVORO > CODICI DEL LAVORO**. A seconda della configurazione sarà possibile inserire i codici identificativi e il numero di riconoscimento delle attrezzature.

*Note*:

Quando è visualizzata la finestra di inserimento del codice è possibile utilizzare il lettore di codice a barre per inserire in automatico il codice identificativo del lavoro.

Se nel codice viene inserito una chiocciola @ questo carattere verrà ignorato nel confronto con il codice letto.

## **4.9 Copiare un lavoro**

Per copiare un lavoro è necessario innanzitutto selezionare il lavoro da copiare. Una volta selezionato il lavoro da copiare, si deve creare il nuovo lavoro tramite il comando **GESTIONE LAVORI > NUOVO LAVORO** e, alla domanda copiare il lavoro, rispondere SI.

## **4.10 Eliminare un lavoro**

Nel menù **GESTIONE LAVORI** è presente il comando **ELIMINA LAVORO**. Questo comando permette di eliminare in modo definitivo il lavoro in uso.

## **4.11 Modificare un lavoro**

Il menù **PROPRIETÀ LAVORO** permette la modifica di tutti i parametri che compongono il lavoro. Se il lavoro ha più fasi in questo menu sarà possibile modificare i parametri comuni a tutte le fasi mentre la modifica dei parametri di ogni singola fase sarà possibile dal menu **MODIFICA FASE**.

**Nota**: In generale, nei lavori, **i parametri impostati uguali a zero saranno ignorati dallo strumento**.

## **4.12 Contatori del lavoro**

Ogni lavoro ha un contatore dei pezzi. Per accedere alle opzioni dei contatori selezionare il menu **PROPRIETÀ LAVORO > CONTATORI**.

In questo menu è possibile azzerare il contatore dei pezzi o scegliere un numero massimo di pezzi altre il quale bloccare lo strumento.

## **4.13 Gestione della selezione automatica dei lavori da esterno**

Quando è attivata la selezione automatica dei lavori, il Press-Right predispone i lavori selezionabili. Questi lavori sono inizialmente vuoti. Per rendere utilizzabile un lavoro vuoto si deve accedere al menù GESTIONE LAVORI > CAMBIA LAVORO e premere invio sul lavoro desiderato, a questo punto sarà possibile scegliere il nome del lavoro.

## **4.14 Il grafico**

La voce di menu **IMPOSTA GRAFICO** che permette di modificare i valori degli assi del grafico.

### ORIGINE GRAFICO

È il valore d'origine dell'asse orizzontale delle quote, questo parametro permette di nascondere tutta la corsa non interessante, come la corsa d'avvicinamento. Se si usano le quote relative l'origine va normalmente impostata uguale a zero.

### FONDO SCALA QUOTA

Il fondo scala delle quote indica la corsa massima che viene visualizzata nel grafico.

### FONDO SCALA FORZA

Il fondo scala delle forze indica la forza massima che viene visualizzata nel grafico.

## **4.14.1 Come impostare il grafico**

Dopo l'esecuzione di un pezzo è possibile visualizzare i valori misurati. Da questi è possibile ricavare i valori degli assi del grafico.

Come origine del grafico inserire un valore leggermente inferiore alla quota d'inizio misurata. Come fondo scala delle quote inserire un valore superiore alla quota raggiunta misurata.

Come fondo scala delle forze scegliere il valore superiore alla forza raggiunta misurata.

# **4.15 Opzioni e gestione scarti**

Nel lavoro, oltre alle opzioni generiche, sono presenti le opzioni per la gestione degli scarti, le opzioni per i segnali di test supplementari, le opzioni per le macchine con più trasduttori di forza e le opzioni per il controllo delle attrezzature. Tutte queste opzioni sono accessibili dal menu CONFIGURA OPERAZIONE.

## **4.16 Gestione delle fasi**

È possibile associare più fasi di lavorazione ad un singolo lavoro. Possono essere considerate dei "sotto lavori" che concorrono al completamento di una lavorazione più complessa (esempio l'inserimento di un cuscinetto e di un ingranaggio sullo stesso albero).

Per usare più fasi è necessario abilitare l'esecuzione delle fasi nel menù PROPRIETÀ LAVORO > GESTIONE FASI > ABILITA FASI.

Con i tasti  $\bigoplus$  è possibile visualizzare la fase desiderata e modificarne i parametri con il menu MODIFICA FASE.

Le fasi saranno eseguite in modo automatico in sequenza. Nel caso si voglia eseguirne una singolarmente fuori sequenza selezionare il menu FASE DA ESEGUIRE.

Una fase può essere ripetuta più volte.

## **4.17 Gestione dei canali**

È possibile collegare fino a sei trasduttori di forza al *Press-Right* per controllare altrettante curve spostamento-forza. Mentre, ogni trasduttore di forza rileva la forza di un canale, il trasduttore di posizione è uno solo in comune a tutti i canali. È possibile escludere dal controllo uno o più canali grazie al menu CONFIGURA OPERAZIONE > SELEZIONE CANALI.

Sotto il grafico è visualizzata la forza di un solo canale alla volta, usando i tasti numerici da 1 a 6, quando non sono visualizzati i menù, è possibile visualizzare la forza attuale di ogni singolo canale.

Per visualizzare la curva di alcuni canali è necessario premere il tasto menù per visualizzare il menu principale e un tasto numerico tra 1 e 6.

## **4.18 Autoverifica**

La funzione di autoverifica serve al controllo periodico del funzionamento della macchina eseguendo dei pezzi campione preparati appositamente.

Per utilizzare questa funzione è necessario rendere visibili le relative opzioni dal menu **STRUMENTI > CONFIGURA > OPZIONI VISIBILI > GESTIONE AUTOVERIFICA**.

L'esecuzione dei pezzi campione può essere fatta eseguire: ogni volta che si accende lo strumento, ogni volta che si cambia lavoro, ogni volta che viene modificato il lavoro, ogni numero di pezzi.

In funzione delle proprie esigenze, è possibile creare dei pezzi campione volutamente scarti oppure dei pezzi calibrati che devono esse segnalati come buoni.

Per l'autoverifica, è anche possibile utilizzare un lavoro speciale creato appositamente. Il nome di questo lavoro deve essere esattamente uguale al nome impostato dal menu di configurazione dell'autoverifica.

La configurazione dell'autoverifica è possibile dal menu **STRUMENTI > CONFIGURA > AUTOVERIFICA**.

Per riservare la procedura di autoverifica a personale qualificato è possibile bloccare questa funzione con una password attivando l'opzione relativa dal menu **STRUMENTI > CONFIGURA > PASSWORD > FUNZIONI CON PASSWORD**.

Per ogni singolo lavoro è possibile escludere la funzione di autoverifica.

## **4.18.1 Funzionamento Autoverifica**

Quando deve essere eseguita la procedura di autoverifica appare un messaggio a video. Toccando il messaggio viene iniziata l'autoverifica.

## **4.19 Gestione dei controlli supplementari**

Oltre al controllo della curva, è possibile collegare fino a tre sensori aggiuntivi per stabilire se il pezzo è buono o scarto. In pratica l'esito della lavorazione può essere condizionato dallo stato logico di tre ingressi. Tale stato logico può essere controllato in vari istanti della lavorazione.

Per il controllo supplementare numero 1, il *Press-Right* può inoltre attivare un'uscita prima di eseguire il controllo e, dopo un tempo prestabilito, eseguire la lettura dello stato dell'ingresso.

Il menu STRUMENTI > CONFIGURA > OPZIONI SEGNALI permette la configurazione degl'ingressi e l'assegnazione di un nome descrittivo.

Nel menù CONFIGURA OPERAZIONE > SENSORI AGGIUNTIVI è possibile stabilire quando e come eseguire i controlli supplementari.

### **4.19.1 Opzioni del controllo supplementare**

Le opzioni del controllo supplementare sono le seguenti:

#### Non misura

Il controllo supplementare non è eseguito.

#### Misura alla partenza

Il controllo supplementare è effettuato quando lo strumento riceve il comando di **START**.

#### Misura all'arresto

Il controllo supplementare è effettuato quando lo strumento vuole comandare l'arresto e il pezzo è buono.

#### Misura ad una quota

Il controllo supplementare è effettuato ad una quota stabilita.

#### Usa come abilitazione

Il segnale viene controllato all'inizio del lavoro per abilitare o meno il ciclo.

# *5 Parametri*

Nota: in generale **i parametri impostati uguali a zero saranno ignorati dallo strumento**.

## **5.1 Gestione movimento**

Creato un nuovo lavoro occorre definire il movimento del cilindro.

I parametri del profilo del movimento sono i seguenti e si trovano nel menù **PROPRIETÀ LAVORO > GESTIONE MOVIMENTO**.

### **QUOTA FINALE**

Quota da raggiungere.

### FORZA D'ARRESTO

Forza che comanda l'arresto del cilindro prima della quota finale.

### QUOTA FINE AVVICINAMENTO

Quota da raggiungere in avanzamento rapido per l'avvicinamento al pezzo. Questa quota deve essere inferiore a quella di contatto con il pezzo. Se viene misurata una forza durante l'avvicinamento il sistema va in allarme per collisione.

### QUOTA DI RIPOSO

Quota di ritorno finito il ciclo di pressatura. Il cilindro infatti non deve necessariamente tornare alla quota zero (questa voce è visibile solo se attiva l'opzione relativa nel menu **STRUMENTI > CONFIGURA > OPZIONI VISIBILI**).

### ATTESA PER RITORNO

In alcuni casi può essere utile fermarsi nella posizione di fine pressatura per alcuni secondi.

### VELOCITÀ LAVORO

Velocità del tratto di pressatura.

## VELOCITÀ AVVICINAMENTO

Velocita del tratto di avanzamento rapido per l'avvicinamento al pezzo.

### VELOCITÀ CONTATTO

Velocità utilizzata a fine avvicinamento fino al contatto con il pezzo. Se zero non viene utilizzata.

## VELOCITÀ DI RITORNO

Velocità di ritorno ultimata la pressatura alla quota di riposo.

### QUOTA DI PRE-ARRESTO

Quota di inizio pre-arresto. Se zero non viene utilizzata.

### VELOCITÀ DI PRE-ARRESTO

Velocità con la quale il cilindro effettua l'ultimo tratto di lavoro a partire dalla **quota di pre-arresto**. Se zero non viene utilizzata. Durante il pre-arresto il cilindro regola la velocità con il valore di forza misurato.

## **5.2 Limiti di controllo**

I limiti di controllo, insieme alla fascia, determinano l'esito del lavoro.

Si possono impostare i limiti della forza massima, i limiti della quota massima, i limiti della quota iniziale e i check point.

**Nota**: I limiti di controllo, impostati uguale a zero, non sono usati.

### Limiti quota di contatto

Controllano la quota di contatto della lavorazione. Perché un pezzo sia classificato come buono la quota di contatto misurata deve essere superiore al limite di quota di contatto minima e inferiore al limite di quota di contatto massima.

#### Limiti quota raggiunta

Controllano la quota massima raggiunta durante la lavorazione. Perché un pezzo sia classificato come buono la quota raggiunta misurata deve essere superiore al limite di quota raggiunta minima e inferiore al limite di quota raggiunta massima. Se non viene impostato il limite di quota raggiunta minima ed è presente la fascia di tolleranza, viene usato come limite minimo la posizione della fascia.

### Limiti forza raggiunta

Controllano la forza raggiunta durante la lavorazione. Perché un pezzo sia classificato come buono la forza massima raggiunta deve essere superiore al limite di forza minimo e inferiore al limite di forza massimo.

#### Soglia rilevamento contatto

La forza d'inizio è la soglia di forza usata per misurare la quota di contatto.

### **5.2.1 Come scegliere i limiti**

I limiti della quota di contatto permettono di controllare le dimensioni dei componenti ancora prima che inizi il lavoro. Possono servire per controllare le dimensioni dei pezzi d'assemblare o per controllare che ci siano tutti i particolari necessari alla lavorazione.

La scelta dei limiti dei valori di quota e di forza raggiunta, dipendono, dal tipo di lavorazione. In generale si può seguire questa guida:

#### **Limiti con lavorazione con battuta meccanica**

Quando c'è una battuta meccanica la pressa raggiungerà sempre o la forza d'arresto o la forza massima che può esercitare. In questo caso il limite di forza raggiunta minima si può usare semplicemente per controllare il raggiungimento della forza d'arresto. Il limite di quota raggiunta massima si può usare per controllare che non sia mai superata la forza massima che il pezzo può sopportare.

In questa lavorazione, per controllare la forza effettiva necessaria, si usa necessariamente la fascia o i check point.

I limiti di quota raggiunta si usano per verificare che le dimensioni dell'assieme, ultimata la lavorazione, siano in tolleranza.

#### **Limiti con lavorazione senza battuta meccanica**

In questo caso i limiti di forza non sono molto utili se non per controllare che la forza non superi la forza massima supportata dal pezzo in lavorazione. Il controllo della forza va eseguito con la fascia o i check point.

Si possono usare i limiti di quota per verificare che la dimensione finale dell'assieme sia effettivamente quella richiesta.

#### **Limiti per prove di flessione e rottura**

Nelle prove di flessione i limiti di forza si usano semplicemente per verificare la forza che è stata applicata mentre i limiti di quota si usano per verificare la flessione misurata.

Nelle prove di rottura si usano i limiti di forza per verificare la forza che è stata necessaria per avere la rottura del pezzo.

# **5.3 I Check Point**

I check point sono strumenti aggiuntivi per di controllo del lavoro. È possibile definire fino a cinque check point secondo questa tipologia:

Controllo della forza ad una certa quota (Check Point **controllo forza**)

Controllo della quota ad una certa forza (Check Point **controllo quota**)

Filtro software della forza misurata (Check Point **misura velocità**)

Misura del valore di forza minimo e massimo all'interno di un intervallo di quota e controllo del delta massimo (Check Point **misura minimo massimo**).

Misura e controllo della pendenza della curva all'interno di un intervallo di quota (Check Point **controllo pendenza**)

Lo strumento può gestire fino a tre uscite digitali che possono essere attivate a quote programmabili (Check Point **controllo check point out**).

# *6 Opzioni del lavoro*

Le seguenti opzioni del lavoro possono essere modificate con il menu **MODIFICA LAVORO > PROPRIETÀ E OPZIONI > OPZIONI**. Se il lavoro è suddiviso in più fasi, le opzioni relative a una singola fase si trovano nel menu **MODIFICA FASE > PROPRIETÀ E OPZIONI**, mentre le opzioni relative all'intero lavoro si trovano in **PROPRIETÀ LAVORO**.

#### **Usa le quote relative**

Attivando questa opzione vengono usate le quote relative al posto di quelle assolute (capitolo [1.3\)](#page-5-0).

#### **Chiedi identificativo lotto**

Attivando questa opzione, prima di eseguire un lotto, viene chiesto di inserire un identificativo del lotto. Per utilizzare questa opzione, è necessario attivare l'opzione **Gestione identificativo lotto** nel menu **STRUMENTI > CONFIGURA > OPZIONI VISIBILI**.

#### **Chiedi il codice pezzo**

Attivando questa opzione, prima dell'esecuzione di ogni pezzo, viene chiesto di inserire un codice che identifica il pezzo stesso. Il codice pezzo può essere impostato anche tramite uno scanner di codici a barre. Per utilizzare questa opzione, è necessario attivare l'opzione **Gestione del codice pezzo** nel menu **STRUMENTI > CONFIGURA > OPZIONI VISIBILI**.

#### **Salva curve pezzi buoni**

Salva sulla memoria interna le curve dei pezzi buoni.

#### **Salva curve pezzi scarto**

Salva sulla memoria interna le curve dei pezzi scarti.

#### **Non usare cesto scarti**

Disabilita il controllo del cesto scarti nel lavoro.

#### **Chiedi una conferma con scarto**

Attivando questa opzione, quando una fase viene riconosciuta come scarto, viene visualizzato un messaggio che consente di confermare lo scarto, ripetere la fase o passare alla fase successiva. Per utilizzare questa opzione, è necessario attivare l'opzione **Chiedi una conferma con fase scarto** nel menu **STRUMENTI > CONFIGURA > OPZIONI VISIBILI**.

#### **Chiedi il codice operatore**

Attivando questa opzione, viene richiesto di inserire il codice operatore. Questo identificativo verrà memorizzato insieme alla curva. Per utilizzare questa opzione, è necessario attivare l'opzione **Gestione identificativo operatore** nel menu **STRUMENTI > CONFIGURA > OPZIONI VISIBILI**.

## **6.1 Contatori**

Attraverso il comando **MODIFICA LAVORO > CONTATORI** è possibile configurare i contatori e le opzioni di salvataggio dei dati.

Esiste un contatore per i pezzi buoni e due contatori per i pezzi scarto normali e speciali. Esiste anche un contatore che conta il numero di cicli eseguiti con un singolo utensile. Infine, è possibile abilitare il salvataggio delle curve nella memoria interna dello strumento. Per trasferire le curve, è necessario collegare lo strumento tramite la porta LAN e utilizzare il programma Alfamatic AutoCopy.

#### **Azzera il numero di pezzi buoni**

Azzera il contatore del numero di pezzi buoni realizzati.

#### **Azzera il numero dei pezzi scarto**

Azzera il contatore del numero di pezzi scartati.

#### **Salva curve**

Attiva il salvataggio delle curve nella memoria interna dello strumento.

#### **Salva una curva buona ogni**

Se si desidera salvare solo alcune curve, con questo parametro è possibile impostare ogni quanti pezzi si desidera salvare la curva.

#### **Numero pezzi buoni da realizzare**

Numero di pezzi da produrre. Quando il contatore dei pezzi buoni raggiunge questo valore, sullo schermo dello strumento appare un avviso.

#### **Numero massimo di pezzi scartato**

Numero massimo di pezzi scartati; una volta superato questo valore, appare un avviso sullo schermo dello strumento.

#### **Durata dell'utensile**

Numero di pezzi che possono essere realizzati con lo stesso utensile; una volta superato questo numero, viene visualizzato un avviso sulla schermata dello strumento.

Se un utensile è condiviso tra più lavori, è possibile attivare l'opzione **Tabella utensili condivisi** in **STRUMENTI > CONFIGURA > COLLEGAMENTI ELETTRICI > ATTREZZATURE > "TERZO UTENSILE"**. Con questa opzione attiva, viene creata una tabella di dodici utensili che può essere condivisa tra più lavori. La tabella è visibile nel menu **STRUMENTI > MANUTENZIONE**. Per indicare nel lavoro quale utensile della tabella deve essere utilizzato, accedere al menu **MODIFICA LAVORO > PROPRIETÀ E OPZIONI > ACCESSORI**.

# *7 La fascia di tolleranza*

La fascia serve al controllo della curva e di conseguenza al controllo della qualità del pezzo.

La fascia è composta da due linee chiamate bordo superiore e bordo inferiore.

Perché il pezzo sia classificato come buono i punti che rappresentano la curva non possono essere sopra il bordo superiore, e non possono essere sotto il bordo inferiore.

In figura è rappresentata una curva relativa ad un pezzo buono, in quanto essa è compresa tra i due bordi della fascia.

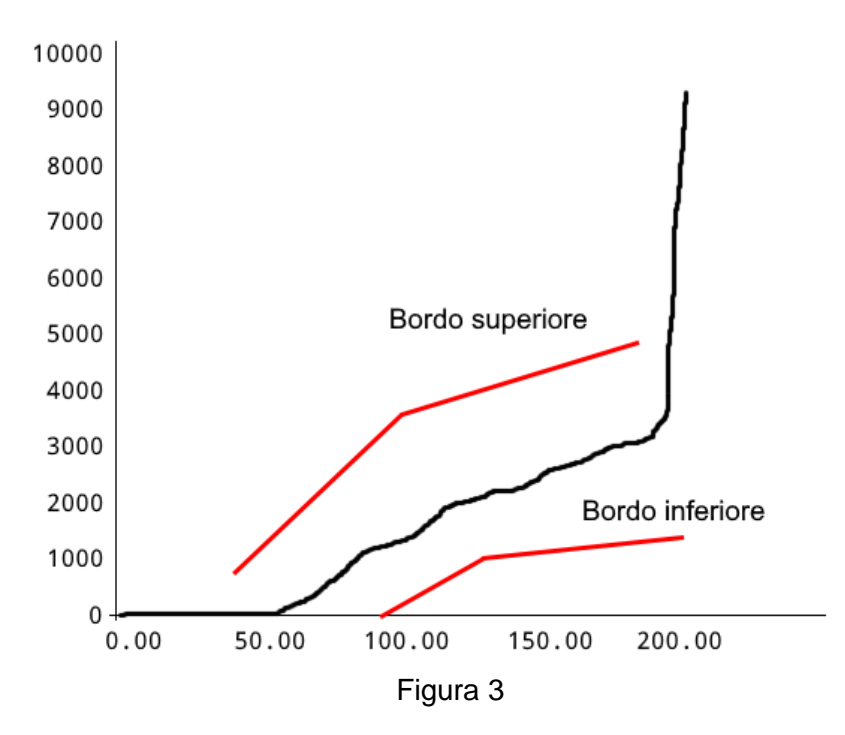

Ogni bordo è composto da una sequenza di punti uniti da segmenti.

# **7.1 Creare la fascia**

Per creare una fascia nuova usare il comando GESTIONE FASCIA. Se la fascia non esiste viene richiesta la conferma per la creazione di una nuova. Scegliendo SI appare nel grafico una semplice fascia formata da due punti per ogni bordo.

# **7.2 Modificare la fascia**

Per modificare la fascia usare il comando GESTIONE FASCIA > MODIFICA FASCIA. Quando si spostano i punti, prestare attenzione a non invertire il bordo superiore con quello inferiore.

La modifica della fascia va eseguita spostando i punti che determinano i due bordi. Quando si modifica la fascia, un solo punto di uno dei due bordi è evidenziato, questo punto è quello attivo ovvero è quello chi si

può spostare usando i tasti **DDU**. È possibile cambiare il punto attivo con i comandi "seleziona punto precedente" e "seleziona punto successivo". Per attivare i punti dell'altro bordo premere il comando "seleziona l'altro bordo". Sotto il grafico è visualizzata la forza e la quota del punto attivo.

È possibile aggiungere un punto dividendo in due il segmento che segue il punto attivo. Per far questo premere il comando "aggiungi punto".

È possibile eliminare il punto attivo con il comando "elimina punto".

Quando si usano i tasti freccia è possibile cambiare il passo premendo il comando "cambia passo spostamenti".

# **7.3 Eliminare la fascia**

Per eliminare la fascia usare il comando GESTIONE FASCIA > ELIMINA FASCIA.

# <span id="page-23-0"></span>*8 Pezzo scarto*

Quando viene rilevamento un pezzo scarto lo strumento si blocca impedendo l'esecuzione di nuovi pezzi. Nella configurazione standard, per riabilitare lo strumento occorre eseguire il RESET. Se il lavoro ha più fasi, il *Press-Right* può richiedere la conferma dello scarto.

## **8.1 Le cause scarto**

Un pezzo può essere buono o scarto. Lo strumento può gestire due segnali di scarto per classificare gli scarti. Lo scarto può essere causato da una o più cause diverse. L'elenco seguente mostra tutte le possibili cause di scarto.

#### FORZA MASSIMA SUPERATA

La forza massima raggiunta ha superato il limite di forza massima. La forza massima raggiunta potrebbe non coincidere con la forza dell'ultimo punto della curva.

#### FORZA MINIMA NON RAGGIUNTA

La forza massima raggiunta non ha raggiunto il limite di forza minima. La forza massima raggiunta potrebbe non coincidere con la forza dell'ultimo punto della curva.

#### SOTTO IL BORDO INFERIORE

La curva è passata sotto il bordo inferiore della fascia.

#### SOPRA IL BORDO SUPERIORE

La curva è passata sopra il bordo superiore della fascia.

#### ANNULLATA DA TASTIERA

L'esecuzione del lavoro è stata interrotta dall'operatore che ha premuto il tasto reset.

#### ESECUZIONE INTERROTTA

È stato tolto l'ingresso START durante l'esecuzione del lavoro. Normalmente è causato dall'intervento delle emergenze.

#### TEMPO SCADUTO

L'esecuzione del lavoro è durata troppo tempo.

### "SUPPLEMENTARE" OLTRE IL MASSIMO

Il valore del trasduttore supplementare è superiore al limite massimo supplementare.

#### "SUPPLEMENTARE" SOTTO IL MINIMO

Il valore del trasduttore supplementare è inferiore al limite minimo supplementare.

#### CONTROLLO "SUPPLEMENTARE"

Il controllo supplementare ha causato lo scarto.

#### QUOTA MASSIMA SUPERATA

La quota massima raggiunta ha superato il limite di quota massima. La quota massima raggiunta potrebbe non coincidere con la quota dell'ultimo punto della curva.

#### QUOTA MINIMA NON RAGGIUNTA

La quota massima raggiunta non ha raggiunto il limite di quota minimo oppure non ha raggiunto la fascia. La quota massima raggiunta potrebbe non coincidere con la quota dell'ultimo punto della curva.

#### QUOTA DI INIZIO ALTA

Il valore della quota d'inizio è superiore al limite massimo della quota d'inizio.

#### QUOTA DI INIZIO BASSA

Il valore della quota d'inizio è inferiore al limite minimo della quota d'inizio.

#### LIMITE MASSIMO CHECK POINT

Il valore misurato nel checkpoint è superiore al valore massimo.

#### LIMITE MINIMO CHECK POINT

Il valore misurato nel checkpoint è inferiore al valore minimo.

## **8.2 Gestione degli scarti**

Per ogni causa di scarto è possibile indicare allo strumento come classificare il pezzo e come comportarsi. Per la configurazione scegliere la causa di scarto desiderata nell'elenco che appare con il comando CONFIGURA OPERAZIONE > GESTIONE SCARTI. Selezionata la causa di scarto appaiono i seguenti sottomenù:

#### **CLASSE**

Per ogni causa di scarto può essere classificata come normale o speciale. Questo permette di classificare gli scarti per separali. Ad esempio è possibile separare gli scarti recuperabili da quelli irrecuperabili. Quando c'è uno scarto speciale il *Press-Right* attiva la seconda uscita di scarto e conta il pezzo separatamente. In questo modo è possibile sapere per esempio quanti pezzi sono scarti per errore dell'operatore.

#### PROCEDURA CON SCARTO

Per ogni causa di scarto è possibile arrestare immediatamente la pressa appena viene rilevata la causa di scarto, bloccare la pressa in lavoro e/o richiedere l'inserimento della password di sblocco.

La prima voce dell'elenco delle cause di scarto è TUTTE, selezionando questa voce, le scelte che si andranno a fare saranno applicate a tutte le cause dell'elenco.

# **9 Valori misurati**

Il Press-Right memorizza la curva spostamento-forza e misura alcune grandezze che possono essere controllate grazie ai limiti. L'ultima curva può essere analizzata con il cursore di analisi. Le grandezze misurate possono essere visualizzate alla fine di ogni processo.

# **9.1 La pagina dei valori misurati**

Nel menu principale è presente il comando VALORI MISURATI. Questo comando mostra i valori misurati dell'ultimo processo effettuato. Questa pagina può essere visualizzata alla fine di ogni ciclo cambiando l'opzione nel menu STRUMENTI > OPZIONI DI DISPLAY. Per chiudere la pagina è sufficiente toccare lo schermo.

# **9.2 Cursore di analisi**

È possibile conoscere la forza in una determinata posizione utilizzando il cursore. Il cursore appare come una linea verticale nel grafico. Quando il cursore è visualizzato, la forza della curva nella posizione indicata dal cursore e la sua posizione attuale sono mostrate sotto il grafico.

Per visualizzare il cursore, toccare il righello orizzontale del grafico.

Il cursore può essere spostato a destra o a sinistra con i tasti  $\bigodot$ .

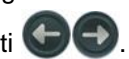

# **10 Il menu strumenti**

Tramite il menu **STRUMENTI** si esegue la configurazione del *Press-Right*. Quando il *Press-Right* viene fornito già collegato alla macchina, non è necessario eseguire la configurazione. In questo menu sono presenti i seguenti sottomenù:

#### OPZIONI DISPLAY

Permette di modificare la visualizzazione.

#### **CONTATORI**

Permette l'impostazione di una verifica programmata della macchina (capitolo [10.2\)](#page-26-0).

#### MOVIMENTO CILINDRO MANUALE

Permette la movimentazione manuale del cilindro (capitolo [10.3\)](#page-26-1).

#### OPZIONI AVANZATE

Permette la configurazione dello strumento e la taratura dei traduttori.

#### **DIAGNOSI**

In questo sottomenù è possibile controllare il funzionamento degli ingressi e delle uscite (paragrafo [11.3\)](#page-28-0). Inoltre è possibile tarare i trasduttori.

## **10.1 Opzioni display**

Le opzioni display modificano la visualizzazione.

#### NON VISUALIZZARE I VALORI MISURATI

A fine acquisizione, normalmente, è mostrata una finestra che contiene i valori misurati e l'esito della lavorazione, attivando questa opzione la finestra non apparirà in automatico, ma si dovrà scegliere manualmente il comando **VALORI MISURATI** presente nel menù principale.

#### SOVRAPPONI CURVE

Attivando questa opzione, tutte le curve verranno sovrapposte una all'altra creando una striscia che rappresenta la dispersione delle forze.

## <span id="page-26-0"></span>**10.2 Contatori**

Il *Press-Right* può essere configurato in modo che ad intervalli prestabiliti venga richiesta la sostituzione dell'utensile, la taratura dei trasduttori o l'auto verifica del sistema.

## <span id="page-26-1"></span>**10.3 Movimento cilindro manuale**

Permette la movimentazione manuale della pressa.

#### ABILITA PULSANTI MOVIMENTO

Con questo comando è possibile usare i pulsanti freccia per muovere il cilindro. Nel movimento in manuale il primo tratto avviene molto lentamente, poi la velocità aumenta. Se il cilindro è sotto sforzo la velocità sarà limitata.

#### RAGGIUNGI POSIZIONE

Con questo comando è possibile portare il cilindro in una posizione nota.

#### VAI IN POSIZIONE INGRASSAGGIO

Con questo comando il cilindro scende fino alla quota di ingrassaggio. Assicurarsi che il cilindro sia libero di avanzare.

#### DISCESA A TOCCARE

Con questo comando il cilindro scende fino a toccare il pezzo. La velocità di avanzamento e la forza di appoggio è impostata nel menù di configurazione del cilindro.

# *11 Configurazione dello strumento*

In generale, quando il *Press-Right* viene fornito già collegato alla macchina, non è necessario eseguire la configurazione dello stesso.

Grazie alle molte opzioni di configurazione, il *Press-Right* può adattarsi alle vostre esigenze.

Per configurare il *Press-Right* si deve accedere al menu **STRUMENTI > CONFIGURA**.

In questo menu si trovano le seguenti voci:

#### OPZIONI GENERALI

Permette di configurare il Press-Right in base al tipo di pressa collegata e di attivare alcune funzioni. Consultare il capitolo [11.1.](#page-27-0)

#### COLLEGAMENTI ELETTRICI

Permette l'impostazione della funzione di ogni ingresso e di ogni uscita.

#### CONFIGURA CILINDRO

Permette la configurazione del cilindro. Alcuni parametri sono protetti da una particolare password che va richiesta ad Alfamatic.

#### LAVORI SELEZIONABILI

Il lavoro da eseguire può essere scelto tramite una combinazione degl'ingressi o tramite comando inviato tramite comunicazione seriale. In questo caso è necessario indicare quanti lavori possono essere selezionati dall'esterno.

#### SELEZIONE AUTOMATICA LAVORI

Queste opzioni determinano il modo in cui il Press-Right deve gestire la selezione del lavoro e delle fasi, consultare il capitolo [11.2.](#page-28-1)

#### RETE E OROLOGIO

Permette la definizione del nome della macchina, delle impostazioni di rete e dell'orologio di sistema.

#### OPZIONI VISIBILI

Permette di indicare quali opzioni devono essere visibile.

## <span id="page-27-0"></span>**11.1 Opzioni generali**

Alcune opzioni generali dipendono del tipo di pressa collegata, altre attivano funzioni particolari. Le opzioni generali sono accessibili dal menu **STRUMENTI > CONFIGURA > OPZIONI GENERALI**.

#### SPEGNI ROSSO CON RESET

Normalmente quando viene lavorato un pezzo scarto la luce rossa viene fatta lampeggiare fino a quando si preme il reset. A questo punto la luce rossa resta accesa fissa. Attivando questa opzione la luce rossa si spegnerà una volta dato il reset.

#### ACCETTA STOP DA SEGNALE ESTERNO

Normalmente è il Press-Right a fermare terminare l'acquisizione e a fermare la pressa. Se è tolto il segnale START durante l'acquisizione il Press-Right arresta la pressa e segnale scarto per interruzione non prevista. Attivando questa opzione quando è disattivato l'ingresso START il Press-Right termina l'acquisizione e controlla la curva segna forzare il pezzo come scarto.

#### ATTESA SALVATAGGIO DATI COMPUTER

Attivando questa opzione il Press-Right non permette la lavorazione dei pezzi se non è collegato con il programma WinScope. Questa opzione è utile se si vuole l'archiviazione di tutte le lavorazioni nella memoria del computer.

#### CONTA SOLO SE TOCCHI IL PEZZO

Attivando questa opzione il Press-Right non aumenterà il conta-pezzi se non ha misurato una quota d'inizio e cioè se non ha incontrato il pezzo.

#### CLASSE SCARTI DIVERSA IN OGNI LAVORO

Attivando questa opzione ogni lavoro ha una differente gestione degli scarti (capitolo [8\)](#page-23-0).

## <span id="page-28-1"></span>**11.2 Selezione automatica dei lavori**

Queste opzioni modificano il metodo utilizzato dallo strumento per la selezione automatica dei lavori e delle fasi. Le opzioni sono accessibili dal menu **STRUMENTI > CONFIGURA**.

#### CONSENTI SCELTA FASE SENZA PASSWORD

Attivando questa opzione l'operatore potrà eseguire una fase fuori sequenza senza dover inserire la password.

#### CHIEDI SE RIPETERE LA FASE SCARTO

Attivando questa opzione in caso di fase scarto l'operatore potrà ripetere l'esecuzione della stessa fase.

#### ESEGUI LAVORO SCELTO UNA SOLA VOLTA

Quando la selezione dei lavori è esterna, attivando questa opzione, l'operatore potrà scegliere un lavoro diverso da quello selezionato. Terminata l'esecuzione di un pezzo con questo lavoro scelto, lo strumento selezionerà il lavoro corretto.

#### CONSENTI SCELTA LAVORO SENZA PASSWORD

Attivando questa opzione l'operatore potrà scegliere un lavoro diverso da quello selezionato esternamente senza dover inserire la password.

#### USA CELLA DIVERSA PER OGNI FASE

Se allo strumento sono collegate più celle di carico, attivando questa opzione verrà usata una cella diversa per ogni fase. Questa opzione permette di collegare fino a quattro presse identiche che lavorano in sequenza una dopo l'altra ad un solo Press-Right.

## <span id="page-28-0"></span>**11.3 Ripetizione della fase**

Una fase può essere ripetuta più volte. Al completamento del lavoro è possibile visualizzare un messaggio di conferma.

Per abilitare la funzione di ripetizione delle fasi attivare l'opzione nel menu **STRUMENTI > OPZIONI VISIBILI > SCELTA NUMERO RIPETIZIONI FASE**.

Per abilitare la possibilità di confermare il pezzo attivare l'opzione nel menu **STRUMENTI > OPZIONI VISIBILI > CHIEDI CONFERMA A FINE PEZZO**.

Per indicare quante volte deve essere ripetuta una fase inserire il numero di ripetizioni nel menu **CONFIGURA OPERAZIONE > RIPETI FASE**.

Per azzerare il contatore delle ripetizioni durante la lavorazione toccare il contatore visualizzato sul display dello strumento e confermare.

# *12 Diagnosi*

La funzione di diagnosi permette: la visualizzazione dello stato degli ingressi, la visualizzazione e la forzatura delle uscite, la taratura dei trasduttori.

Data la complessità di queste ultime operazioni se ne consiglia l'utilizzo solo a personale qualificato.

Gli ingressi e le uscite attivate sono evidenziati con un rettangolo nero.

Per forzare le uscite, muovere il cursore con i tasti  $\bigoplus$   $\bigoplus$  sull'uscita desiderata e premere il tasto OK. Per poter forzare un'uscita occorre conoscere la password hardware.

Nella finestra di diagnosi è visualizzata anche la versione del firmware dello strumento.

*Nota*: In diagnosi lo strumento non funziona. Per controllare lo stato degli ingressi e delle uscite mentre lo strumento funziona premere il tasto punto nella visualizzazione principale (fuori dai menù).

## **12.1 Versione firmware**

Per conoscere la versione del firmware dello strumento entrare in diagnosi e scegliere aiuto **STRUMENTI > DIAGNOSI**.

# *13 Configurazioni speciali*

Su richiesta è possibile avere delle configurazioni speciali.

# **13.1 Trasduttore di forza aggiuntivo**

È possibile collegare allo strumento un trasduttore di forza di piccola taglia per maggiore precisione nelle lavorazioni che richiedono forze ridotte. Il trasduttore di precisione Alfamatic è stato studiato per resistere comunque alla massima forza esercitabile dal cilindro. Per poter collegare un trasduttore di forza aggiuntivo, lo strumento deve avere l'ingresso per la seconda cella di carico (X22).

## **13.1.1 Configurazione trasduttore di forza aggiuntivo**

Per configurare una seconda cella di carico di precisione bisogna attivare le seguenti opzioni nel menu **STRUMENTI > CONFIGURA > COLLEGAMENTI ELETTRICI > TRASDUTTORI**:

- 1. Attivare l'opzione **Abilitare ingresso trasduttore di forza 1**.
- 2. Attivare l'opzione **Abilitare ingresso trasduttore di forza 2**.
- 3. Attivare l'opzione **Trasduttore di forza 1 interno al cilindro**.
- 4. Attivare l'opzione **Trasduttore di forza 2 per forze ridotte**.

## **13.1.2 Utilizzo trasduttore di forza aggiuntivo**

È possibile selezionare il trasduttore da utilizzare in automatico o in manuale. Per usare la selezione automatica del trasduttore occorre che entrambe le tarature del trasduttore interno e del trasduttore per forze ridotte abbiano la stessa unità di misura e lo stesso numero di cifre decimali. Solo in queste condizioni è possibile attivare l'opzione **Selezione automatica trasduttore di forza** nel menu di configurazione deli trasduttori.

La selezione manuale avviene attivando o meno l'opzione **Usa trasduttore per forza ridotta** nel menu **PROPRIETÀ E OPZIONI**.

## **13.2 Riconoscimento attrezzi**

È possibile programmare lo strumento per riconoscere le attrezzature montate sulla pressa.

Grazie al riconoscimento delle attrezzature è possibile impedire il funzionamento della pressa se le attrezzature non sono quelle previste dal lavoro, oppure è possibile far selezionare il lavoro corretto in funzione dell'attrezzatura montata o ancora è possibile far selezionare in automatico la fase del lavoro in funzione dell'attrezzo in uso.

Per il riconoscimento dell'attrezzatura è possibile collegare allo strumento fino a tre ricetrasmettitori RFID oppure utilizzare la combinazione binaria di alcuni ingressi.

## **13.2.1 Configurazione riconoscimento attrezzi**

Per impostare come vengono identificati gli attrezzi bisogna accedere al menu **STRUMENTI > OPZIONI AVANZATE > CONFIGURA > COLLEGAMENTI ELETTRICI > ATTREZZATURE**.

## **13.2.2 Scrittura pastiglia RFID**

Per scrivere il numero identificativo dell'attrezzatura bisogna accedere al menu STRUMENTI > CONFIGURA > COLLEGAMENTI ELETTRICI > ATTREZZATURE.

## **13.2.3 Selezione attrezzo da utilizzare**

Per indicare l'attrezzo che deve essere utilizzato per l'operazione bisogna accedere al menù PROPRIETÀ > GESTIONE CONTROLLI.

## **13.2.4 Selezione automatica del lavoro con attrezzo**

Per selezionare in automatico il lavoro in funzione dell'attrezzo montato sulla pressa attivare l'opzione relativa nel menu STRUMENTI > CONFIGURA > SELEZIONE LAVORI.

# *14 Memorizzazione dei dati*

Il *Press-Right* è in grado di memorizzare i dati di produzione nella memoria interna. In pratica, per ogni pezzo prodotto, viene creato un file che contiene le seguenti informazioni:

- La curva forza-spostamento registrata.
- Le impostazioni del lavoro utilizzato durante la registrazione della curva.
- Il numero di serie del pezzo.
- Il numero della commessa.
- Il codice dell'operatore.
- La data e l'ora.

Il file creato è memorizzato in una memoria flash interna al *Press-Right*. È disponibile il software Alfamatic AutoCopy che autonomamente sposta le curve dalla memoria dello strumento a una cartella del computer. Il software per Windows WinScope permette la visualizzazione delle curve contenute nei file spostati.

È possibile configurare lo strumento in modo che per ogni pezzo venga richiesto il numero di serie.

Tramite i menù dello strumento è possibile inserire il numero commessa e il codice operatore.

Per l'inserimento dei tre campi è possibile usare uno scanner per codici a barre collegato alla porta USB 2 dello strumento.

Nota: Ci sono delle limitazioni per la lunghezza di questi campi come indicato nelle caratteristiche tecniche.

# **15 Collegamento al computer**

Il *Press-Right* può essere collegato ad un computer. È possibile collegare lo strumento al computer tramite porta USB o porta LAN (Ethernet).

Assieme allo strumento è fornito il programma *WinScope* tramite il quale si estendono le potenzialità dello strumento.

È possibile scaricare tutto il software dal sito www.alfamatic.com.

# **15.1 Collegamento tramite porta USB**

Se si usa la connessione USB si deve usare un cavo USB standard tipo A/B.

Quando si collega per la prima volta il *Press-Right* al computer, il sistema operativo cercherà i driver per gestire correttamente la periferica. Per questo motivo al primo collegamento il computer deve avere accesso ad Internet.

Terminata l'installazione dei driver, lo strumento verrà automaticamente visualizzato nel menù **Connessione** di *WinScope*.

# **15.2 Collegamento tramite porta LAN (ethernet)**

Per poter utilizzare la porta Ethernet è innanzitutto necessario assegnare allo strumento un indirizzo IP univoco. Per far questo è necessario il software *Press-Right Setup* oppure accedere al menu **STRUMENTI** 

**> OPZIONI AVANZATE > SETUP NOMI RETE E OROLOGIO > CONFIGURA ETHERNET**. Dopo aver assegnato un indirizzo IP allo strumento, è necessario aggiungerlo all'elenco delle porte utilizzabili in *WinScope* tramite il relativo comando **Preferenze** del menu **File**.

## **15.2.1 Assegnare indirizzo IP allo strumento**

Installare ed avviare il programma *Press-Right Setup*; Selezionare nel menu **File** il comando **Set IP address**.

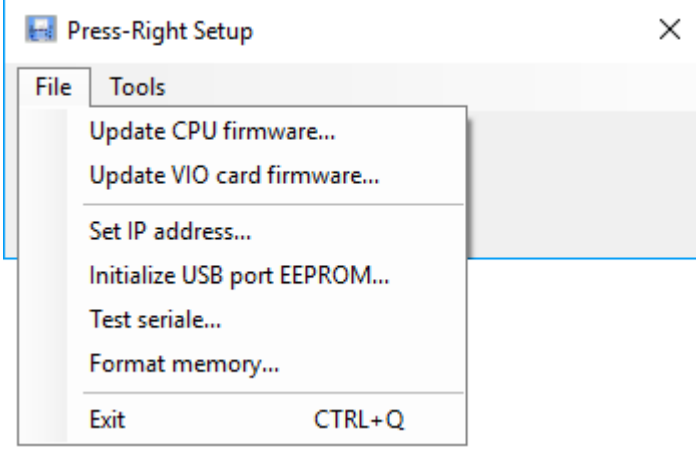

Scegliete lo strumento a cui volete assegnare l'indirizzo IP, nella lista che appare.

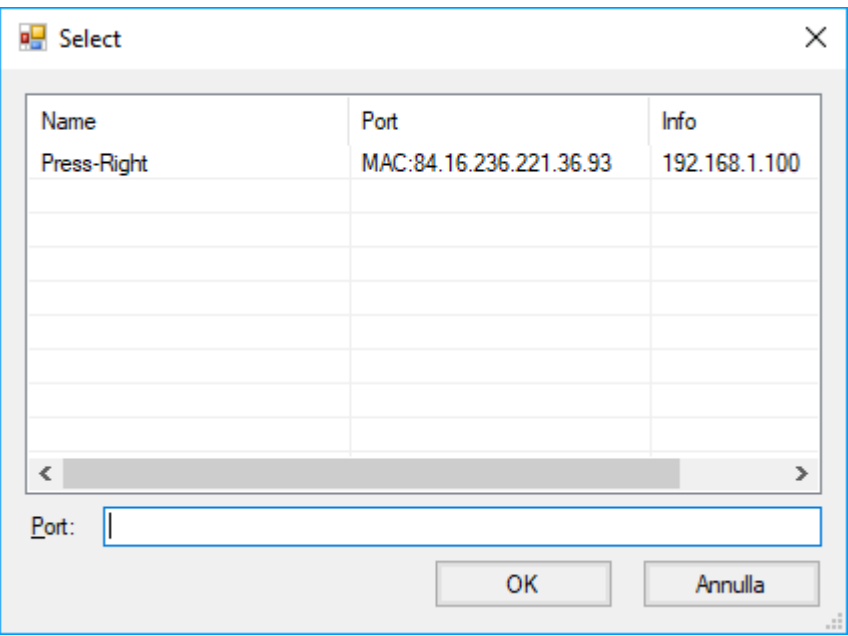

Se la lista è vuota, controllare lo stato del Firewall del computer, se presente. Il Firewall si può disabilitare dal pannello di controllo di Windows.

Se non si riesce a distinguere lo strumento da configurare, basta spegnerlo, rivisualizzare la lista e guardare chi manca.

Scelto lo strumento appare la seguente finestra con la quale è possibile assegnare un indirizzo IP:

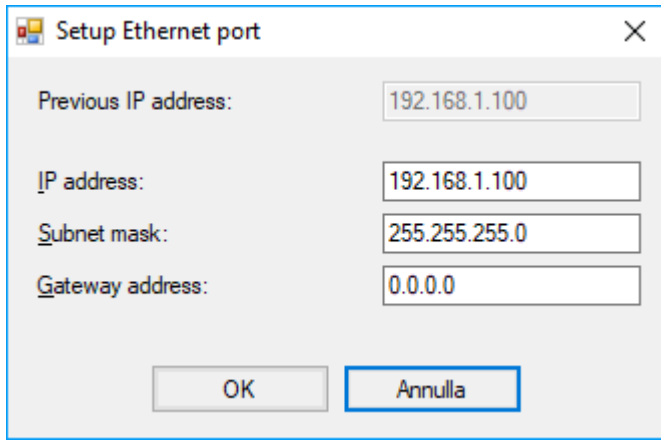

# **16 Field bus**

Lo strumento *Press-Right* può comunicare tramite i bus di campo **Modbus TCP** (di serie), **PROFINET** o **EtherNet/IP** (opzionali).

# **16.1 Organizzazione**

Lo strumento ha un elenco di registri che possono essere letti o scritti tramite comunicazione su bus di campo.

Ogni registro ha un indirizzo. Da bus di campo è possibile accedere ai registri indicando l'indirizzo dello stesso.

Con i bus PROFINET e EtherNet/IP si ha, inoltre, accesso diretto a 11 registri in lettura e a 11 registri in scrittura. È possibile decidere, tramite la compilazione di una tabella, quali informazioni debbano contenere questi registri di accesso diretto.

## **16.2 Status e Control**

Il registro all'indirizzo 1 STATUS\_WORD\_INPLC contiene i bit di stato dello strumento.

Il registro all'indirizzo 24 CONTROL\_WORD\_OUTPLC permette il comando dello strumento.

Quando si scrive un comando (diverso da zero) viene alzato il bit CMD\_BUSY del registro di stato ad indicare che il comando è stato ricevuto dallo strumento.

Se il comando è valido viene alzato il bit RUN del registro di stato.

Se il comando non è valido viene alzato il bit ERROR del registro di stato.

Al termine dell'esecuzione del comando viene azzerato il bit RUN e attivato il bit COMPLETED.

Il bit CMD\_BUSY viene azzerato se è stato scritto zero come comando e se l'esecuzione è terminata.

I bit COMPLETED e ERROR vengono azzerati quando viene scritto un nuovo comando (diverso da zero).

## **16.3 Modbus/TCP**

Lo strumento funge da server e apre in ricezione la porta TCP 502.

Se viene usato un client con l'indirizzamento a banchi, all'indirizzo riportato in tabella deve essere aggiunto il valore 40001. Per esempio accedere al registro 90 bisogna usare l'indirizzo 40091. Con i PLC Siemens il parametro MB\_MODE deve essere 0 per la lettura e 1 per la scrittura. I registri devo essere letti singolarmente.

# **16.4 PROFINET e EtherNet/IP**

Tramite questi bus di campo, si ha accesso a 16 variabili in ingresso e 16 variabili in uscita.

Tramite le prime quattro variabili di ingresso (CTRL\_INPLC, SUBINDEX\_INPLC, INDEX\_INPLC, PV\_INPLC) ed uscita (CTRL\_OUTPLC, SUBINDEX\_OUTPLC, INDEX\_OUTPLC, PV\_OUTPLC) è possibile avere un accesso in lettura e scrittura (se consentita) tramite indirizzo/dato a tutti i parametri dello strumento. La word di ingresso STATUS\_WORD\_INPLC contiene i bit di stato dello strumento (registro 1). La word di uscita CONTROL\_WORD\_OUTPLC contiene i comandi da fornire allo strumento (registro 24). Il contenuto di 11 word in ingresso (VAR1\_INPLC ... VAR11\_INPLC) e di 11 word in uscita (VAR1\_OUTPLC ... VAR11\_OUTPLC) è configurabile dall'utente tramite il software "Press-Right Setup".

#### Il contenuto di default di queste word è il seguente:

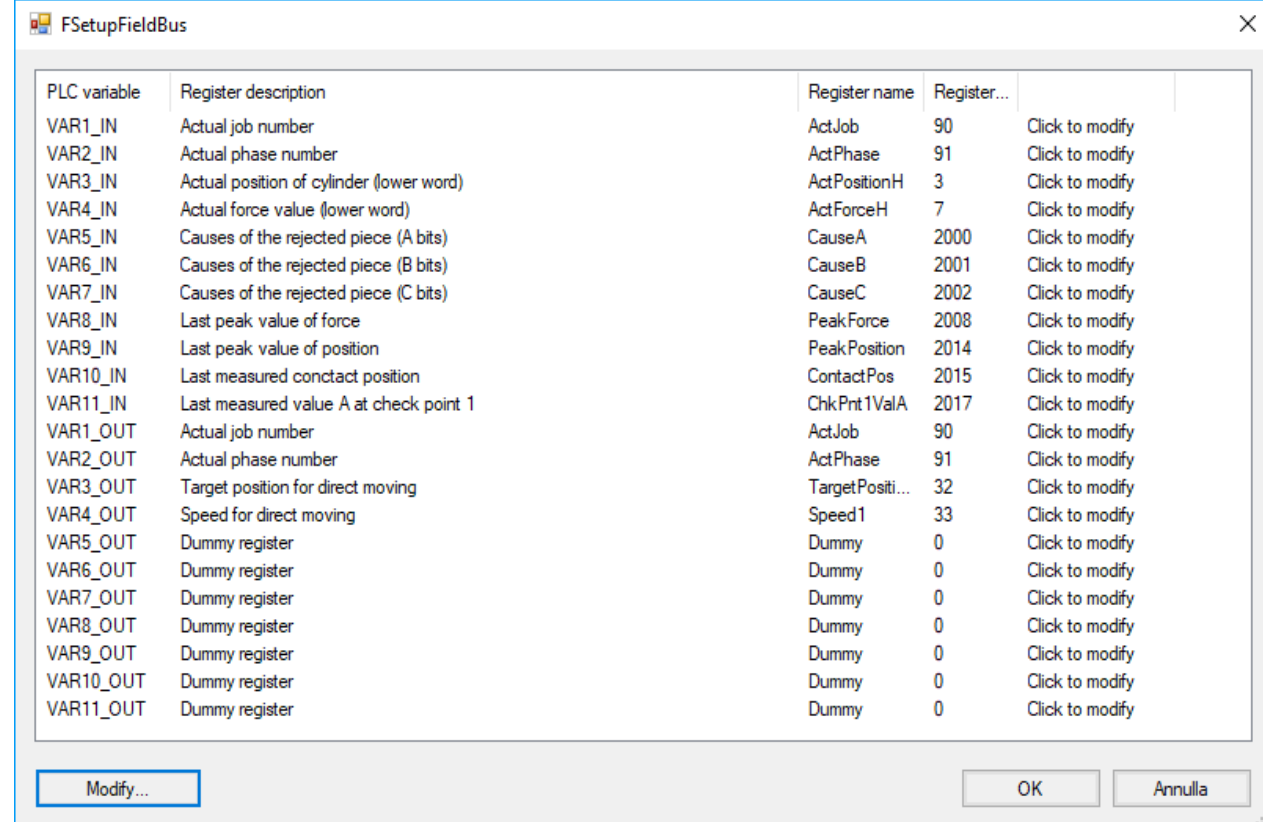

## **16.4.1 Accesso tramite indirizzo/dato**

## **16.4.1.1 Inizializzazione**

Caricare in CTRL\_OUTPLC il valore 0x00 Attendere che CTRL\_INPLC contenga 0x00

## **16.4.1.2 Lettura di un registro a 16 bit**

Caricare in INDEX\_OUTPLC l'indirizzo del registro Caricare in CTRL\_OUTPLC il valore 0x40 Attendere che CTRL\_INPLC contenga 0x10 Leggere il valore da PV\_INPPLC Caricare in CTRL\_OUTPLC il valore 0x00 Attendere che CTRL\_INPLC contenga 0x00

## **16.4.1.3 Lettura di un registro a 32 bit**

Caricare in INDEX\_OUTPLC l'indirizzo del registro Caricare in CTRL\_OUTPLC il valore 0x10 Attendere che CTRL\_INPLC contenga 0x20 Leggere il valore da PV\_INPPLC Caricare in CTRL\_OUTPLC il valore 0x00 Attendere che CTRL\_INPLC contenga 0x00

## **16.4.1.4 Scrittura di un registro a 16 bit**

Caricare in INDEX\_OUTPLC l'indirizzo del registro Caricare in PV\_OUTPLC il valore da scrivere Caricare in CTRL\_OUTPLC il valore 0x20 Attendere che CTRL\_INPLC contenga 0x10

In caso di errore CTRL\_INPLC conterrà 0x70 Caricare in CTRL\_OUTPLC il valore 0x00 Attendere che CTRL\_INPLC contenga 0x00

## **16.4.1.5 Scrittura di un registro a 32 bit**

Caricare in INDEX\_OUTPLC l'indirizzo del registro Caricare in PV\_OUTPLC il valore da scrivere Caricare in CTRL\_OUTPLC il valore 0x30 Attendere che CTRL\_INPLC contenga 0x20 In caso di errore CTRL\_INPLC conterrà 0x70 Caricare in CTRL\_OUTPLC il valore 0x00 Attendere che CTRL\_INPLC contenga 0x00

## **16.4.2 Interfaccia PROFINET**

Per installare il file GSD nella biblioteca bisogna selezionare strumenti > gestione file di descrizione dispositivo.

Nella libreria si trova in Ulteriori apparecchiature da campo > PROFINET IO > General > Alfamatic > PressRight.

Il nome e l'indirizzo del Device si imposta da TIA:

Aprire il TIA, in "Accessi online" seleziona "Aggiorna nodi accessibili". Dovrebbe apparire subito sotto con nome CompactCom 40 PIR.

Aprire il dispositivo e nel ramo "Funzioni" trovi imposta IP e imposta Nome.

Un nuovo modulo viene trovato in automatico se ha lo stesso indirizzo IP e lo stesso nome.

# *17 Organizzazione dei registri*

# **17.1 Esecuzione dei comandi**

Scrivendo comandi nella CONTROL\_WORD\_OUTPLC si comanda la pressa.

Quando viene scritto un comando diventa alto il bit "command busy" di STATUS\_WORD\_INPLC; a questo punto è possibile azzerare il comando nella CONTROL\_WORD\_OUTPLC.

Indipendentemente dal fatto che il comando comporti un movimento o meno, fintanto che il comando è presente il bit 11 di STATUS\_WORD\_INPLC resterà alto.

# **17.2 Comportamento del registro di stato**

Segue il comportamento dei bit di stato nelle condizioni più comuni:

In questo capitolo il bit Busy non è indicato perché si comporta sempre allo stesso modo: Alto quando viene ricevuto un comando, basso quando viene ricevuto il comando zero e non ci sono altri comandi in esecuzione.

I bit Result OK e KO si attivano a fine fase e sono da resettare con il comando 16 o 17.

Se l'operatore arresta il cilindro premendo il tasto reset o se si verifica un malfunzionamento, viene attivato il bit Fault al posto del bit Completed e non viene attivato il bit Ready.

Il fault viene ripristinato con il comando 1.

### **Ferma alla quota di riposo pronta a partire:**

Ready + Rest position + (Zero Position)

#### **Avvio della fase con comando 10:**

*Appena inizia il movimento:* Running + Execute *A fine movimento:* Ready + Completed + (Rest position e/o Zero Position se con ritorno automatico)

### **Ritorno alla posizione di riposo o a zero con comando 11 o 12:**

*Appena inizia il movimento:* Running + Execute *A fine movimento:* Ready + Completed + Rest position e/o Zero Position

#### **Avanza a toccare con comando 13:**

*Appena inizia il movimento:* I bit Ready + Completed vanno bassi I bit Running + Execute vanno alti *Al contatto:* I bit Running + Execute vanno bassi I bit Ready + Completed vanno alti

#### **Avvio spostamento semplice 21:**

*Appena inizia il movimento:* Running + Execute *A fine movimento:* Ready + Completed

### **17.2.1 Note**

**Rest Position** si comporta in modo diverso a seconda ci sia un ingresso configurato come "Start return" o meno. Con un ingresso "Start return" il bit Rest Position è attivo se è alla quota di riposo. Senza un ingresso "Start return" il bit Rest Position è attivo se è alla quota di riposo o più indietro di essa.

# **17.3 Stringhe**

Le stringhe sono composte da singoli caratteri ASCII ad 8 bit terminate dal codice 0x00. Si consiglia di evitare le lettere accentate.

Siccome ogni registro ha 16 bit, in un singolo registro trovano posto due caratteri.

Il byte alto del registro contiene il primo carattere della coppia.

Il byte basso del registro contiene il secondo carattere della coppia.

Segue un esempio di lettura del nome del lavoro che ipotizziamo essere "Job 2": Codici ASCII:

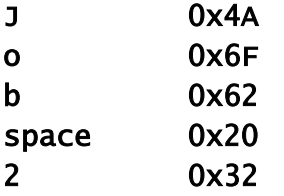

I seguenti registri avranno il seguente contenuto:

registro 1000 conterrà "Jo" 0x4A6F

registro 1001 conterrà "b " 0x6220

registro 1002 conterrà "2 " 0x3200

## **17.4 Descrizione registri bus di campo**

Alcuni comandi utilizzano, per la loro funzione, il testo contenuto nel registro all'indirizzo 45. Per esempio, per usare i comandi 2 (select job by text code), 3 (select job by name) e 4 (set the part number), è necessario caricare il testo all'indirizzo 45 prima dell'esecuzione del comando.

Ogni lavoro ha un nome, oltre a questo può avere dei codici alfanumerici identificativi (barcode) e un indice. Il nome del lavoro corrente è riportato all'indirizzo 1000.

L'indice del lavoro permette la selezione tramite un semplice valore numerico. Per la selezione tramite indice bisogna scrivere l'indice nel registro 90.

## <span id="page-40-0"></span>**17.4.1 Registro di stato STATUS\_WORD\_INPLC**

Il registro di stato è accessibile da ModbusTCP all'indirizzo 1.

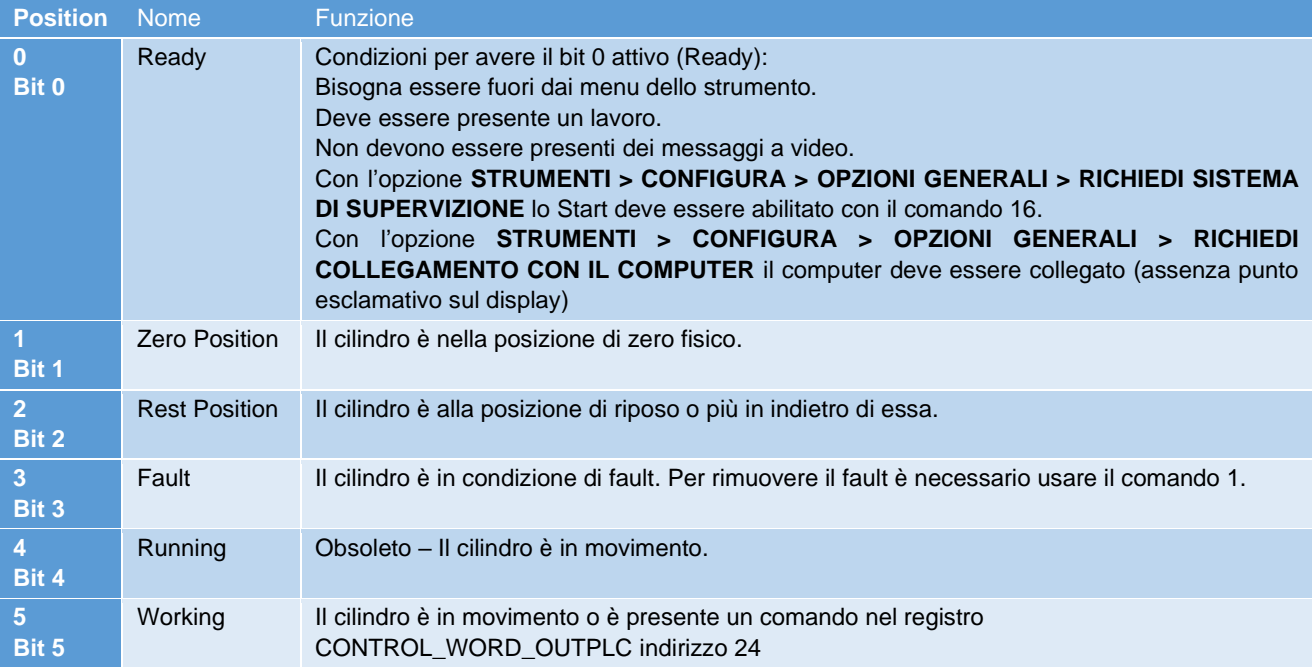

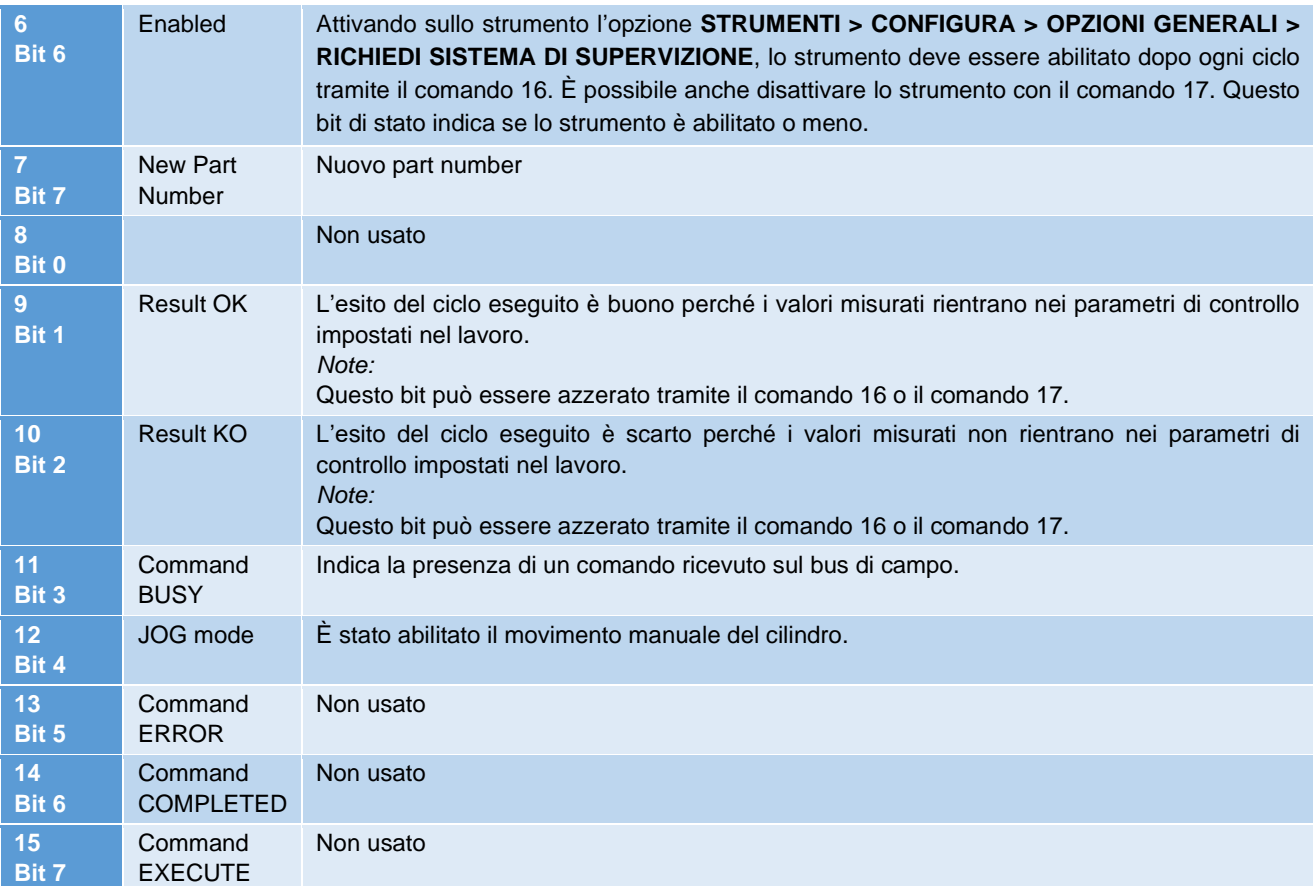

Nota: i PLC Siemens hanno la posizione dei byte alto e basso invertiti.

## <span id="page-41-0"></span>**17.4.2 Comandi CONTROL\_WORD\_OUTPLC**

Il registro dei comandi è accessibile da Modbus all'indirizzo 24.

#### **Comando 0 – Nessun comando**

Nessun comando.

#### **Comando 1 – Fault reset**

Azzera la condizione di fault. La condizione di fault è segnalata dal bit 3 dello status.

#### **Comando 2 – Select job by code**

Seleziona il lavoro con codice uguale al testo contenuto nel buffer di testo. Il buffer di testo si trova all'indirizzo 45. *Note:*

Prima di usare il comando 2 è necessario caricare il codice desiderato all'indirizzo 45.

#### **Comando 3 – Select job by name**

Seleziona il lavoro con nome uguale al testo contenuto nel buffer di testo. Il buffer di testo si trova all'indirizzo 45. *Note:*

Prima di usare il comando 3 è necessario caricare il nome del lavoro che si vuole attivare all'indirizzo 45.

#### **Comando 4 – Set part number**

Imposta il codice pezzo uguale al testo contenuto nel buffer di testo. Il buffer di testo si trova all'indirizzo 45. *Note:*

Prima di usare il comando 4 è necessario caricare il codice pezzo all'indirizzo 45.

#### **Comando 6 – Ask part number**

Quando un lavoro richiede l'inserimento del codice pezzo prima di eseguire la lavorazione, sul display dello strumento appare un messaggio di avviso. Se si invia il codice pezzo con uno scanner collegato alla porta USB 2 dello strumento o tramite il comando 4, il messaggio viene tolto e lo strumento diventa pronto all'esecuzione del lavoro. Questo comando annulla l'inserimento del codice e fa riapparire il Messaggio di richiesta codice pezzo.

#### **Comando 9 – Re-read registers**

Forza la rilettura dei registri dal bus di campo. Questo comando è da utilizzare dopo il cambio di fase se si desidera scrivere i parametri di funzionamento da bus di campo.

#### **Comando 10 - Start**

Avvia ciclo (start fase). *Note:* Lo start viene accettato solo se il bit 0 dello Status (ready) e attivo.

#### **Comando 11 – Start to zero**

Comanda il ritorno nella posizione di zero fisico del cilindro.

#### **Comando 12 – Start return**

Comanda il ritorno nella posizione di riposo del cilindro.

#### **Comando 13 – Start to touch**

Comanda l'avvio dell'avanzamento lento fino al contatto con il pezzo.

## Disabilita il driver. Il driver passa dallo stato RUN allo stato RDY.

**Comando 14 – Disable driverindicindice**

#### **Comando 16 – Enable start**

Attivando sullo strumento l'opzione **STRUMENTI > CONFIGURA > OPZIONI GENERALI > RICHIEDI SISTEMA DI SUPERVIZIONE**, lo strumento deve essere abilitato dopo ogni ciclo tramite questo comando.

Dopo aver dato il comando 16, il bit 6 dello status (Start enabled) diventa attivo.

#### **Comando 17 – Disable start**

Questo comando disabilita lo strumento in modo che non venga accettato un comando di start fase. Per abilitare lo strumento bisogna usare il comando 16.

#### **Comando 18 – Reset counters**

Azzera i contatori dei pezzi del lavoro (registri agli indirizzi 97 e 99). Il contatore generale dello strumento (indirizzo 95) non è azzerabile.

#### **Comando 20 – Stop**

Interrompe il ciclo (stop fase) e fa tornare il cilindro nella posizione di riposo.

#### **Comando 21 – Start simple movement**

Avvia il movimento semplice del cilindro.

*Note:*

Prima di avviare il cilindro caricare la posizione da raggiungere e la velocità del movimento nei registri 32 e 33.

#### **Comando 24 – Enable jog**

Attiva i pulsanti per il movimento in manuale.

#### **Comando 25 – Disable jog**

Disattiva i pulsanti per il movimento in manuale.

#### **Comando 26 – Stop job movement**

Ferma il cilindro durante il movimento in manuale.

#### **Comando 27 – Start jog forward**

Avvia il movimento manuale in avanti.

#### **Comando 28 – Start jog backward**

Avvia il movimento manuale indietro.

#### **Comando 29 – Set operator id**

Imposta il codice operatore uguale al testo contenuto nel buffer di testo. Il buffer di testo si trova all'indirizzo 45. *Note:*

Prima di usare il comando 29 è necessario caricare il codice pezzo all'indirizzo 45.

#### **Comando 30 – Set order id**

Imposta il numero d'ordine o commessa operatore uguale al testo contenuto nel buffer di testo. Il buffer di testo si trova all'indirizzo 45.

*Note:*

Prima di usare il comando 30 è necessario caricare il codice pezzo all'indirizzo 45.

#### **Comando 32 – Reset rejected**

Se è presente un ingresso di reset o non è attiva l'opzione **STRUMENTI > CONFIGURA > OPZIONI GENERALI > DISABILITA RESET SCARTI DA TASTIERA**, lo strumento deve essere resettato in caso di scarto. Con questo comando è possibile resettare lo scarto tramite il bus di campo.

## <span id="page-43-0"></span>**17.4.3 Informazioni protocollo**

Questo registro contiene informazioni sul formato dei registri.

I bit del registro hanno il seguente significato:

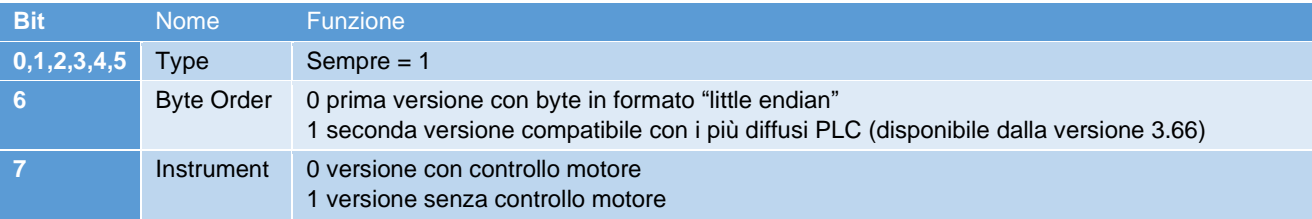

# **17.4.4 Tabella dei registri**

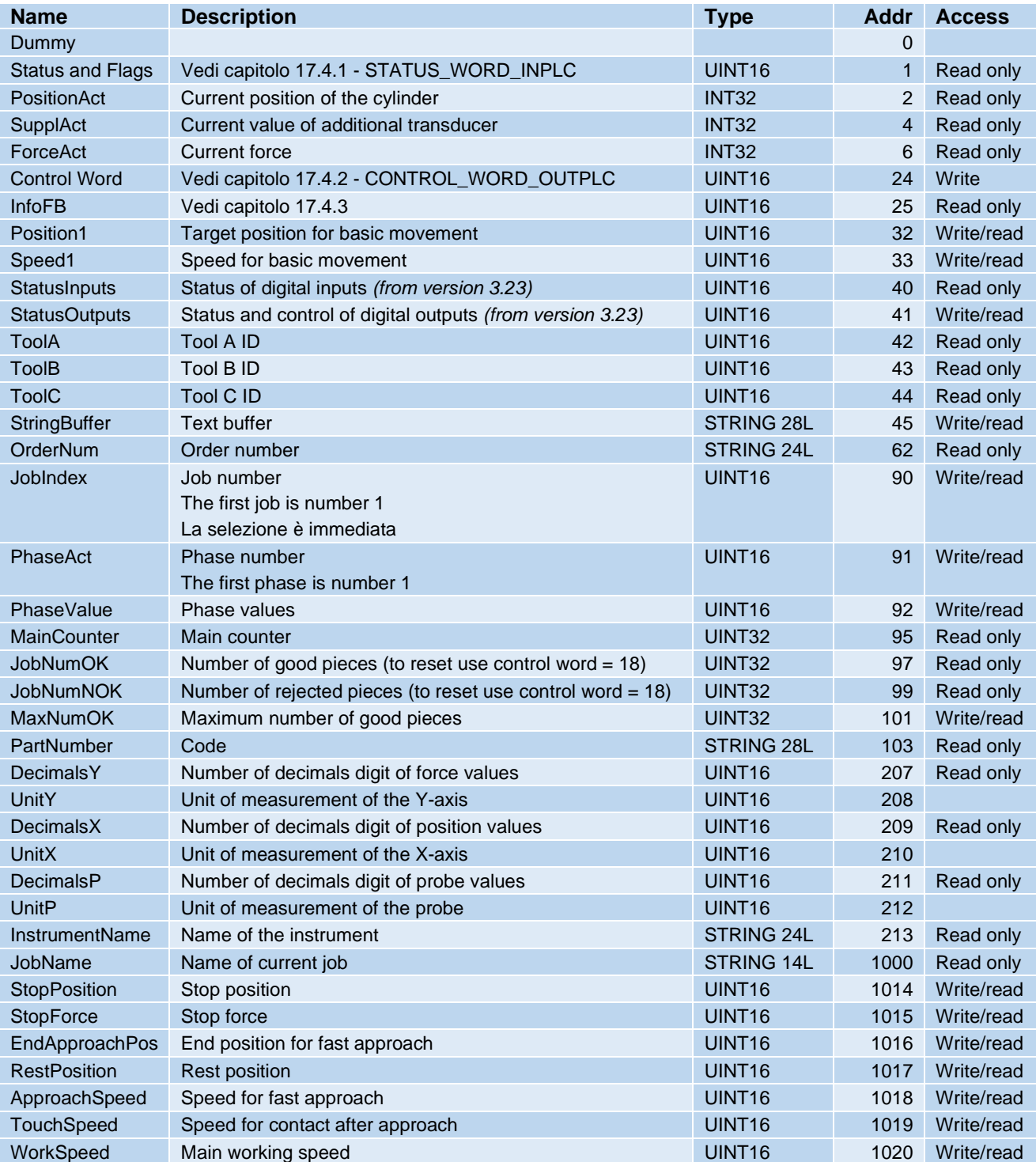

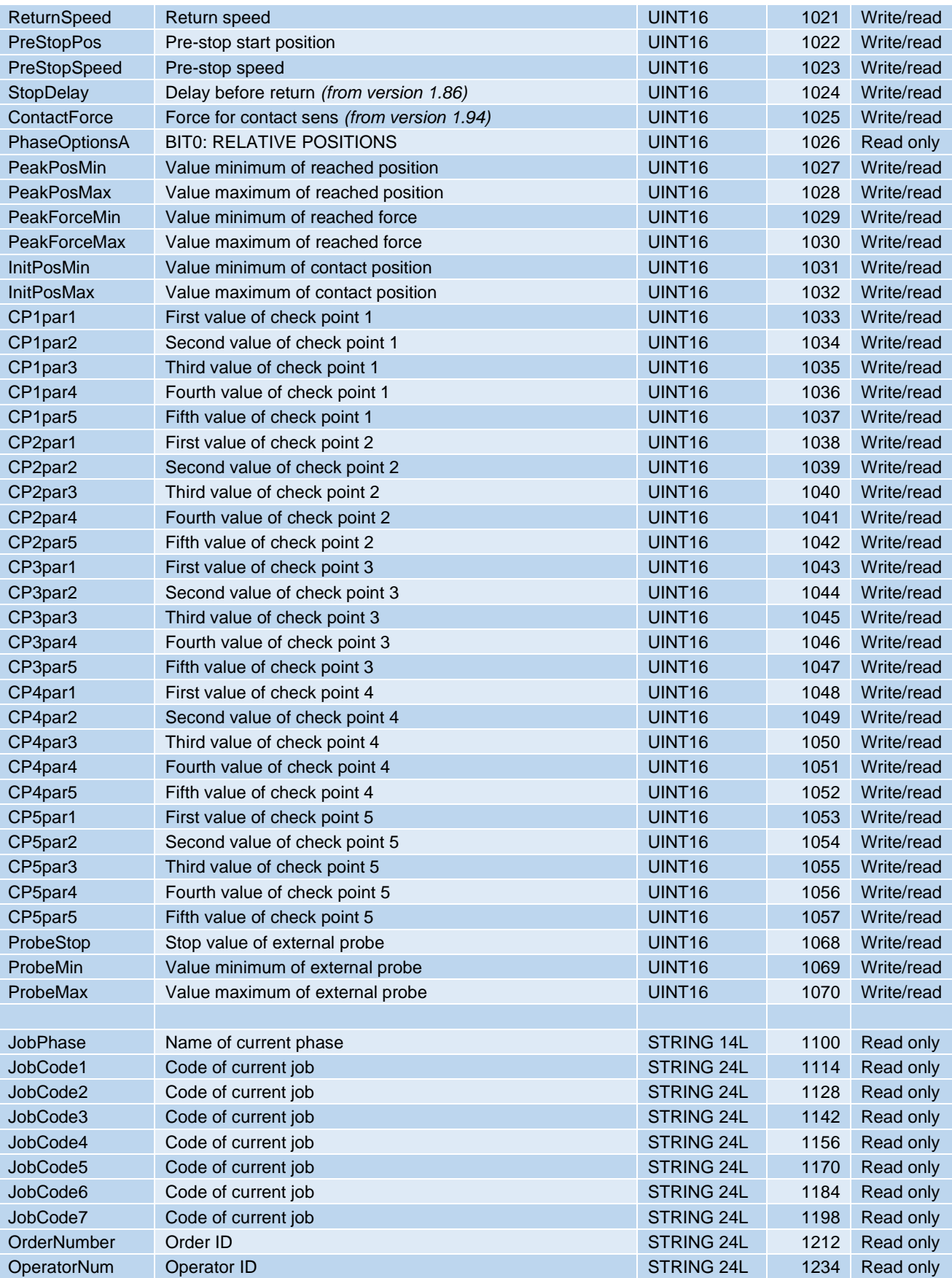

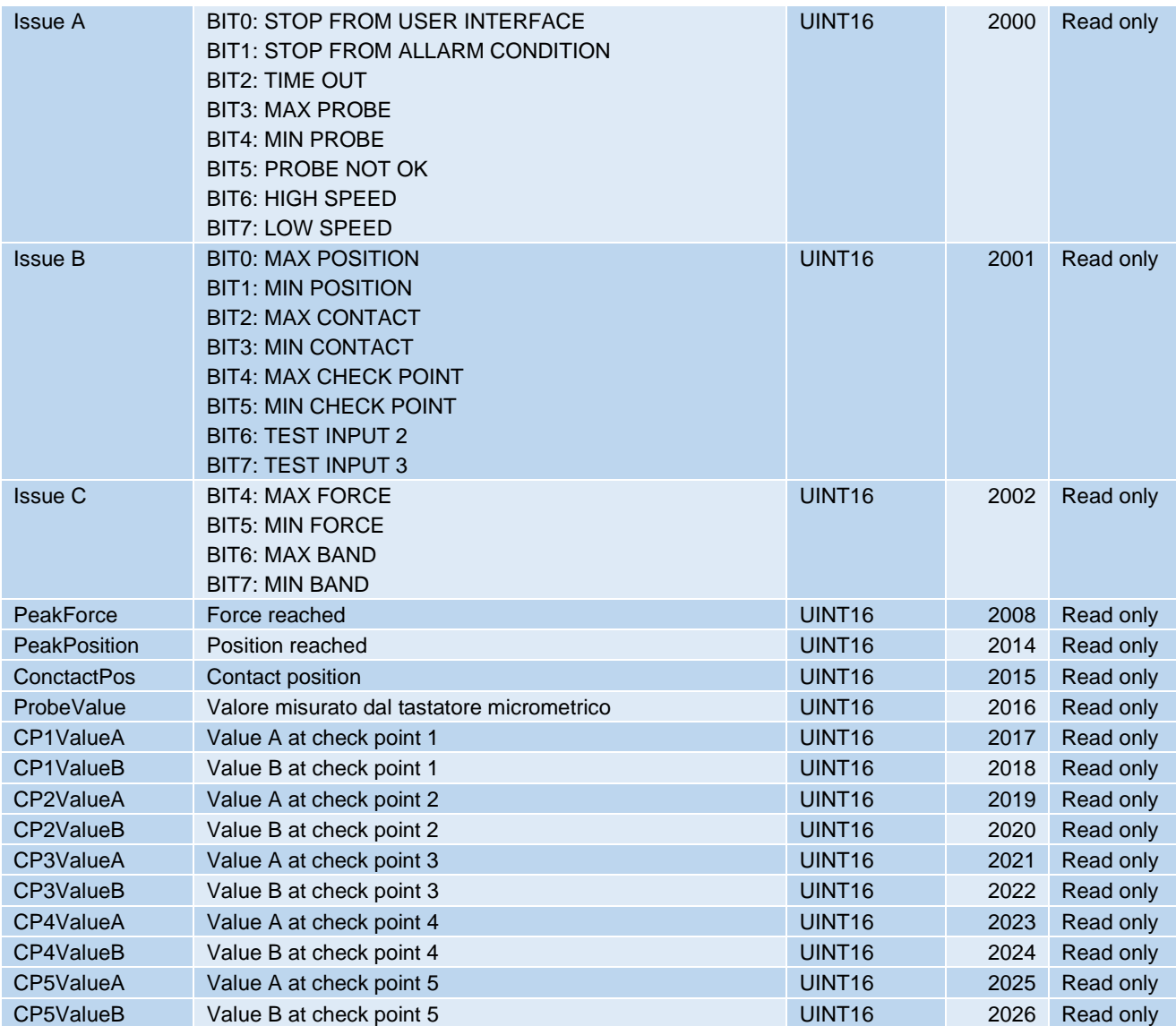

\* Per avere il segnale ready è necessario che sia resettato il segnale pezzo scarto. Per attivare l'auto reset del segnale scarto bisogna attivare l'opzione "Disabilita reset scarti da tastiera".

# **17.5 Descrizione registri Check Point**

I check point sono descritti da cinque diversi parametri: CPxPar1, CPxPar2, CPxPar3, CPxPar4, CPxPar5. La funzione di questi parametri varia in funzione del tipo di check point.

Grazie ai check point, per ogni pezzo lavorato, lo strumento misura uno o due valori. Questi valori sono disponibili nei registri CPxValueA e CPxValueB.

Il tipo di check point è indicato dai tre bit meno significativi del parametro 5 (CPxPar5).

I tipi attualmente disponibili sono i seguenti:

 $CP$  FORCE = 011b CP\_POSITION = 100b  $CP$ <sup> $PEAK$  = 001b</sup>

 $CP$  SPEED = 000b

## **17.5.1 Registri check point forza**

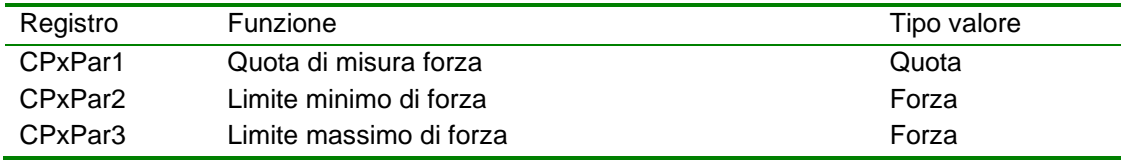

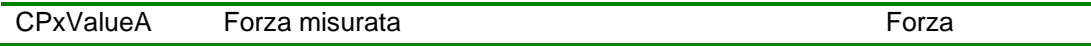

## **17.5.2 Registri check point quota**

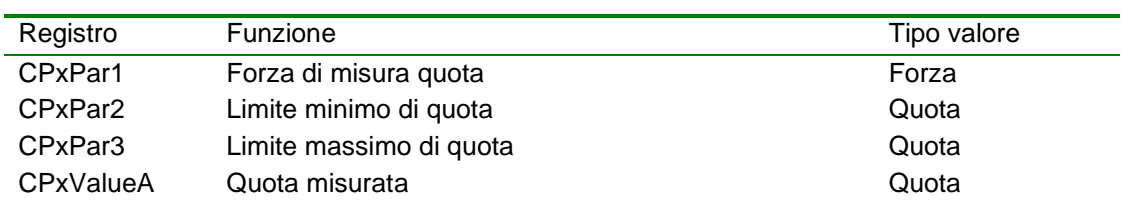

## **17.5.3 Registri check point picco**

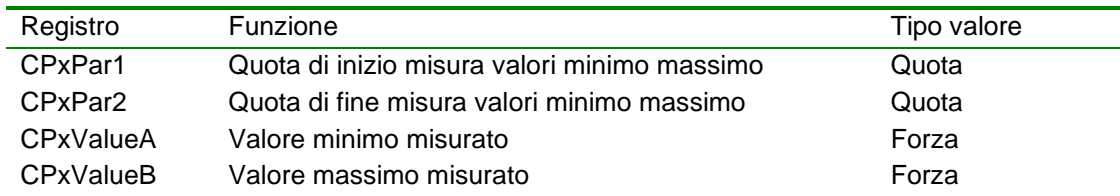

## **17.5.4 Registri check point speed**

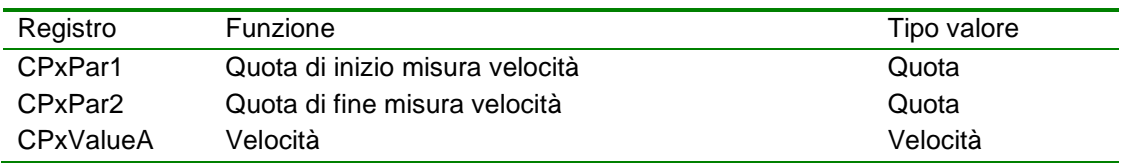

# **17.6 Descrizione unità di misura**

La tabella seguente contiene la corrispondenza tra il contenuto del registro con l'unità di misura e l'unità di misura da utilizzare:

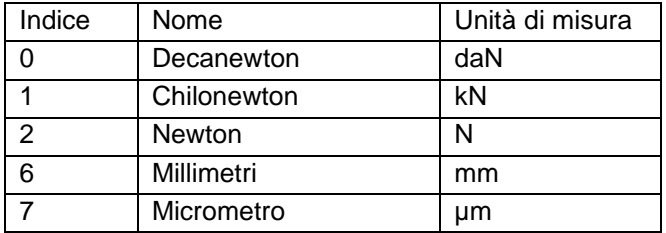

# *18 Dati tecnici e risoluzione dei problemi*

Prima di contattare l'assistenza consultare questo capitolo.

## **18.1 Risoluzione dei problemi**

Consultare la tabella che segue per reperire rapidamente le informazioni contenute nel manuale.

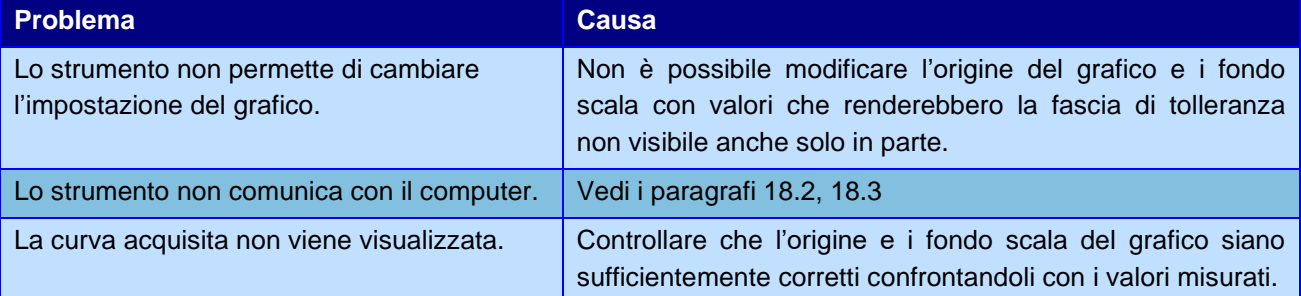

## <span id="page-47-0"></span>**18.2 Lo strumento non comunica tramite porta USB**

Per usare la porta USB è necessario, prima, installare nel computer i driver dello strumento.

## <span id="page-47-1"></span>**18.3 Lo strumento non comunica tramite porta LAN (ethernet)**

Controllare se è presente un firewall. Se è presente un firewall, controllare che questo non blocchi WinScope.

Quando lo strumento è collegato accanto al connettore deve accendersi la spia verde LINK e, se in rete veloce, la spia gialla 100BaseT.

Controllare che l'indirizzo IP dello strumento sia raggiungibile usando, per esempio, il comando PING.

# *19 Dati tecnici*

Seque l'elenco delle caratteristiche tecniche:

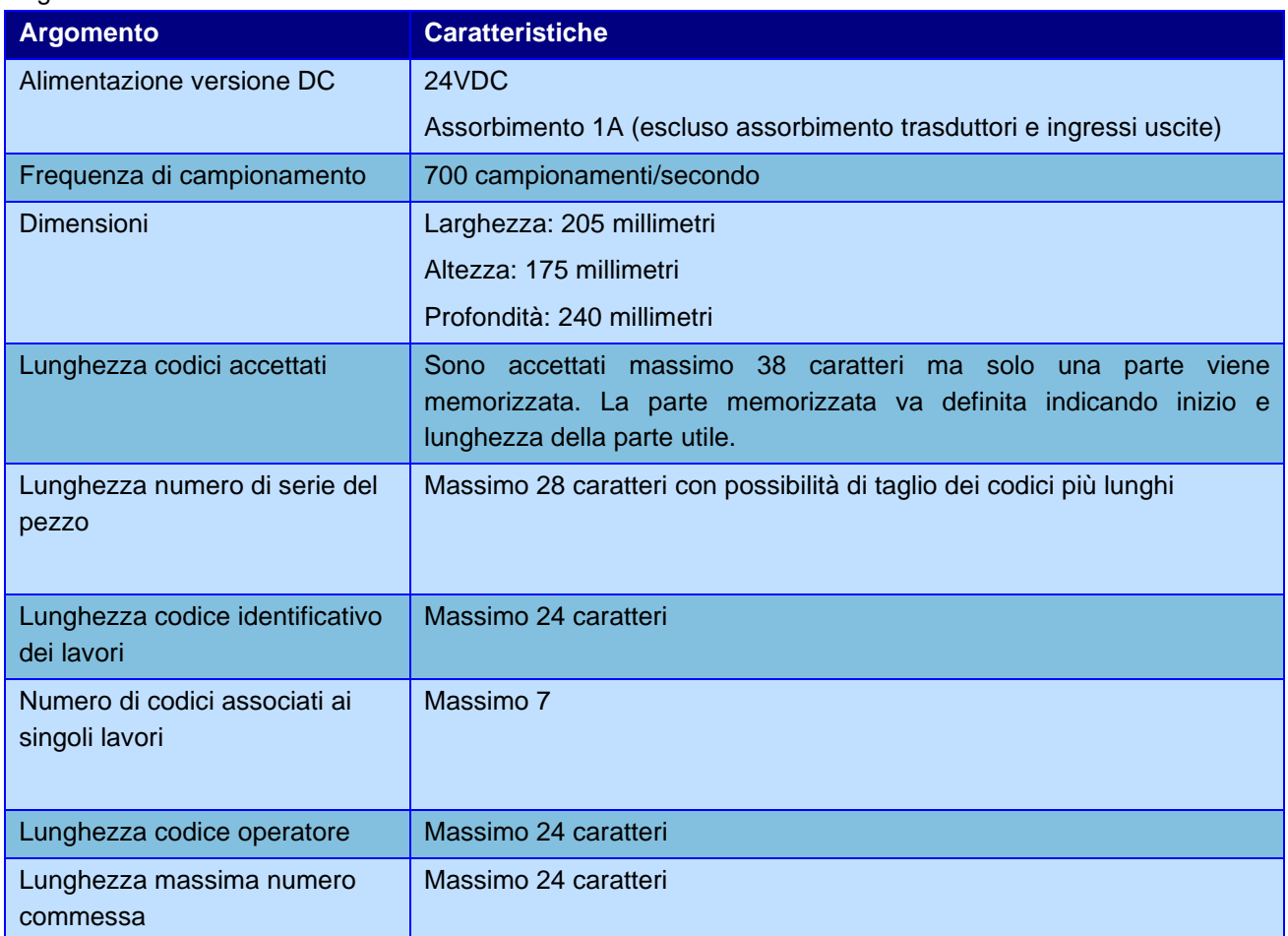

# **19.1 Caratteristiche dello strumento**

Il *Press-Right* rileva durante il lavoro la curva posizione-forza.

Gestisce e controlla il profilo velocità del cilindro.

Lavora su una fascia continua di tolleranza controllando tutta la curva posizione-forza.

Controlla i valori di quota e di forza di picco.

Controlla l'arresto della pressa al raggiungimento di una quota o di una forza.

Controlla la quota di inizio misurata al contatto con il pezzo.

Controlla tramite *check-point* punti critici della curva posizione-forza.

Gestisce fino a otto fasi consecutive con parametri indipendenti.

Tutti i parametri di controllo sono memorizzati in *30000 lavori* indipendenti e selezionabili.

Gestione avanzata degli utenti con password e autorizzazioni personali.

È possibile collegare il *Press-Right* al computer e, grazie al programma *WinScope*, salvare le curve, modificare le impostazioni, fare analisi statistica, stampare i dati.

Salvataggio delle curve su memoria flash interna accessibile in FTP.

Selezione del lavoro tramite lettura codice a barre.

Registrazione numero di serie del pezzo tramite lettura di codice a barre.

Gestisce fino a tre antenne per il riconoscimento delle attrezzature tramite tag RFID.

Gestisce fino a tre segnali di abilitazione.

Gestisce fino tre segnali di controllo buono/scarto aggiuntivi.

Richiesta periodica programmabile di sostituzione utensile per usura.

Richiesta periodica programmabile di manutenzione.

Gestione integrata di un piccolo sistema pick-to-light.

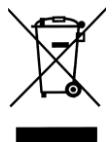

Questo prodotto non deve essere smaltito come rifiuto municipale misto, effettuare una raccolta separata